# Solid**Works®**

培训手册: Solid**Works** 基础知识

介绍

在成功地学完这一课后,你将能够:

- ¾ 描述一个基于特征的,参数化实体建模系统的主要特色
- ¾ 区分草图特征和直接生成特征
- > 认识 SolidWorks 用户界面的主要内容
- ¾ 解释如何用不同的尺寸标注方法来表达不同的设计意图

关于本课程本课程的目的是教授你如何使用SolidWorks自动机械设计软件来创建 零件和装配体的参数化模型,以及如何绘制这些零件和装配体的工程 图。

SolidWorks是一个强劲且功能丰富的应用软件,以致于本课程不可能 覆盖此软件的每一个细节和方面。因此,本课程重点教授你成功应用 SolidWorks所需的基本技能和概念。你应该把本培训手册当作系统文 档和在线帮助的补充而不是替代品。一旦你对SolidWorks的基本使用 技能有了较好的基础,你就能参考在线帮助来得到关于不常用的命令 选项的信息。

- **前提条件** 我们希望参加本课程学习的学生具有如下经验:
	- ¾ 机械设计经验
	- > 使用Windows™操作系统的经验
	- ¾ 完成学习使用 SolidWorks 软件自带的 SolidWorks 教程手册
- 课程设计原则 本课程是按照基于培训目的的设计过程或任务的方法设计的,而不是 集中于单独的特征和功能,这种基于任务的培训课程强调完成一项特 定的任务所需遵循的过程和步骤。通过对应用实例的学习来演示这些 步骤,你将会学到为完成一项设计任务所需的命令、选项和菜单。
- 本书的使用方法 我们希望能在有 SolidWorks 使用经验的教员指导下,在教室中学习 本培训手册。这不是一本自学指南。我们设计的例子是想让教员"生 动地"演示给你,学生在自己的计算机前跟着学习。
- 练习题使用练习题来应用和练习课程讲解/演示部分所学的内容。我们设计的 练习题代表了典型的设计和建模情况,可以在课堂上完成。你应该注 意到学生的学习速度是不同的,所以,我们设计的练习题比你希望能 在课堂上完成的要多。这就使得即使学习最快的学生也不会没有练习 可做。
- 在练习题中的图形及尺寸并不有意按照任何特定制图标准。实际上, 有些尺寸的格式可能不会被企业接受。这样做的原因是这些练习题是 用来鼓励你在建模时应用课程中学到的东西及使用并加强一定的技 术。总之,练习题中的图形及尺寸是为这个目标服务的。 关于尺寸的 一点说明
- 关于本 **CD** 本书的最后一页封装了一张 CD,它包括了本课程中用到的零件、 装配体及工程图,其中有两个文件夹:教员文件夹和学生文件夹, 教员文件夹包括了教员讲课时用到的文件,学生文件夹包括了学生 做练习题时要用的文件。
- **Windows® 2000** 本教程所用的屏幕图片是SolidWorks 2001在Windows**®** 2000中使用时 制作的。如果你在不同版本的Windows中运行SolidWorks,菜单和窗口 的外观可能有所不同,但这些不同并不影响软件的使用。

#### 本手册在印刷 本教程使用如下的印刷约定

上的约定

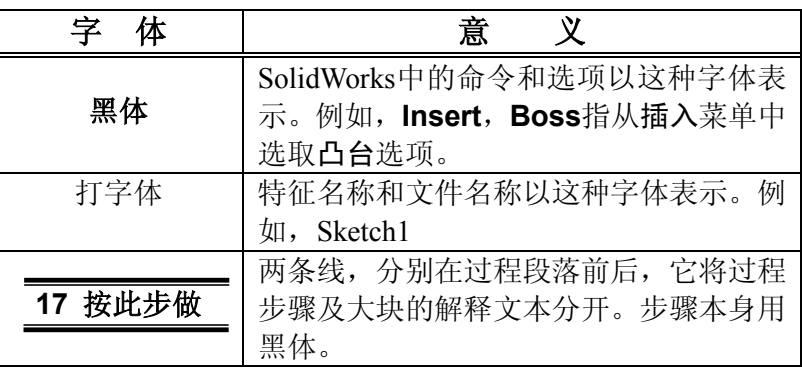

前视或基准面**1**(**Front**) 上视或基准面**2**(**Top**) 右视或基准面**3**(**Right**) **SolidWorks** 软件是什么**?** SolidWorks 机械设计自动化软件是一个基于特征的参数化实体建模 设计工具,它具有 Windows 的图形用户界面易于掌握的优点。你可 以创建完全关联 的三维实体模型,带有或不带有约束,可以利用自 动的或用户定义的关联来捕捉设计意图。 斜体字意思是:

#### ¾ 基于特征

就象装配体是由许多单独的零件组成的一样,SolidWorks 中的模型是 由许多单独的元素组成,这些元素被称为特征。

当你使用SolidWorks软件建模时,模型使用智能化的、易于理解的几 何特征,例如凸台、剪切体、孔、筋、圆角、倒角和斜度来创建,在 特征创建的时候就可以直接加入到零件中。

SolidWorks中的特征可以分为草图特征和直接生成特征。

¾ 草图特征:基于二维草图的特征。通常该草图可以通过拉伸、旋 转、扫描或放样转换为实体。

¾ 直接生成特征:直接创建在实体模型上的特征。圆角和倒角就属 于这类特征。

SolidWorks软件在一个被称为特征管理员设计树的特殊窗口中显示模 型的基于特征的结构。特征管理员设计树不仅可以显示特征创建的顺 序,而且还可以使你很容易地得到所有特征的相关信息。你将会在本 课程中学到关于特征管理员设计树的诸多优点。

为了演示基于特征的建模概念,请看 右图所示的零件:

这个零件可以看成是几个不同特征的组 合——一些是加入材料,例如圆柱形的凸 台;一些是去除材料的,例如盲孔。

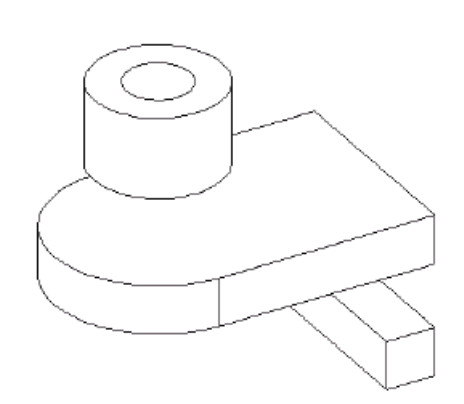

下图显示了这些特征与它们在特征管理 员设计树列表中的一一对应关系。

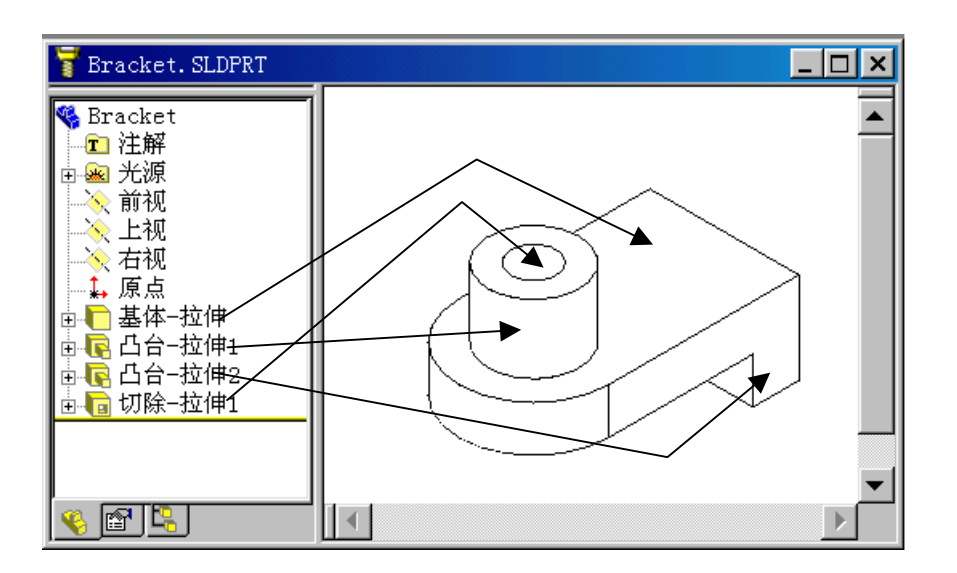

#### ¾ 参数化

用于创建特征的尺寸与关系可以捕捉并存于模型中。这不仅可使你捕 捉设计意图,而且还能够使你快速而容易地修改模型。

- ¾ 驱动尺寸:驱动尺寸是指创建特征时所用的尺寸,包括与草图几何 体相关的尺寸和与特征自身相关的尺寸。圆柱凸台特征就是一个这 样的简单例子,凸台的直径由草图圆的直径来控制,凸台的高度由 创建特征时拉伸的深度决定。
- ¾ 关联:关联是指平行、相切、同心等信息,以前这类信息是通过 特征控制符号在工程图中表示的。通过在草图中捕捉关联, SolidWorks 使你能够在模型设计中完整捕捉设计意图。

#### ¾ 实体建模

实体模型是 CAD 系统中所使用的最完全的几何模型类型。 它包含 了完整描述模型的边和表面所必需的所有线架和表面几何信息,除 了几何信息外,它还包括了把这些几何体关联到一起的拓扑信息。 一个拓扑的例子是:哪些面相交于哪条边(曲线)。这种关系使一些 操作变得很简单,例如做圆角过渡,只需选一条边并指定一个半径。

#### ¾ 全相关

SolidWorks模型与它的工程图及引用它的装配体是全相关的。对模型 的修改会自动反映到与之相关的工程图和装配体中。同样,你也可以 在工程图和装配体中作出修改,这些修改也会反映到模型中。

#### ¾ 约束

SolidWorks支持约束,例如平行、垂直、水平、竖直、同心和重合这 样的几何关联。此外,还可以使用方程来建立参数之间的数学关联。 通过使用约束和方程,你可以保证捕捉并维持象通孔或等半径这样的 设计意图。

#### ¾ 设计意图

设计意图是关于模型被改变后如何表现的计划。例如,你创建了一 个凸台,在上面有一个盲孔,当你移动凸台的位置时,盲孔也应该 随之移动。同样,如果你创建了有六个等距孔的圆周阵列,当你把 孔的数目改为八个后,孔之间的角度也应该能够自动改变。你用来 创建模型的技术决定了你将如何捕捉和捕捉到何种类型的设计意 图。

设计意图为了有效地使用象SolidWorks这样的参数化建模系统,你必须在建模 之前考虑好设计意图。设计意图是关于模型被改变后如何表现的计划, 模型创建的方式决定它将怎样被修改,以下几种因素会帮助你来捕捉 设计意图:

#### ¾ 自动(草图)关联

根据草图绘制的方式,可以加入基本的几何关联,例如平行、垂直、 水平和竖直。

#### ¾ 方程

用于建立尺寸之间的代数关联,它提供了一种强制模型修改的外部方 法。

#### ¾ 加入关联

创建模型时加入关联,这些关联提供与相关几何体连接的另一种方式, 一些基本的关联为同心、相切、重合和共线等。

#### ¾ 标注尺寸

草图标注尺寸的方法对捕捉设计意图有影响,加入尺寸的方法反映 你打算将如何来修改尺寸。

设计意图的例子 下面是在草图中采用不同设计意图的一些例子。

象这样标注草图尺寸将不管板的整体宽度100mm 如何改变,始终使孔与边界保持相距20mm。

象这样的基准线尺寸标注将使孔相对于板的左边 定位,孔的位置不受板的整体宽度的影响。

标注孔与边之间的距离和孔的中心距将保证孔中 心之间的距离并随尺寸的修改而变化。

特征如何影 响设计意图 设计意图不仅仅受草图尺寸标注的影响,特征的 选择和建模的方式对设计意图也有很大影响。对 于右图所示的简单台阶轴就有多种建模方法。

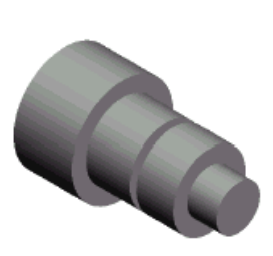

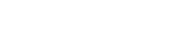

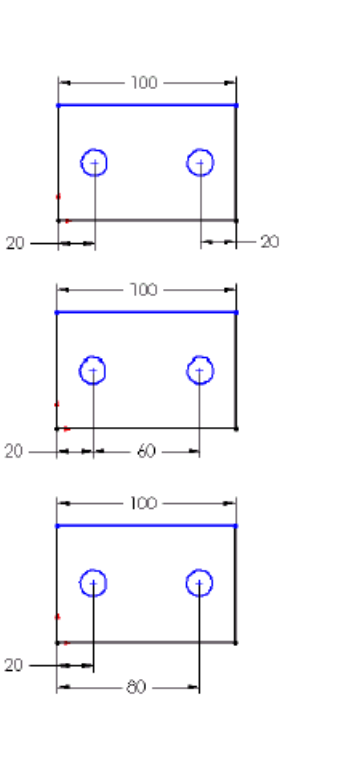

**"**层叠蛋糕**"**法 用层叠蛋糕方法建立这个零件,如下图所示,一次建立一层,后面一 层加到前一层上。

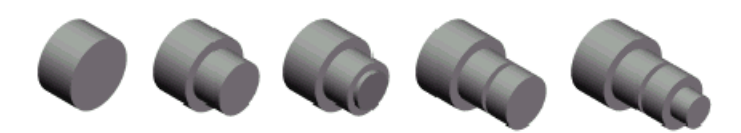

如果改变了产生台阶效果的层的厚度,则所有在其后创建的层的位置 也随之改变。

 **"**制陶转盘**"**法 制陶转盘法以一个简单的旋转特征建立零件。一个 单个的草图表示一个切面,其包括所有作为一个特 征来完成该零件所必须的信息及尺寸。虽然这个方 法看来很有效,但大量的信息包含在一个单个特征 中,就限制了其灵活性而且修改时很麻烦。

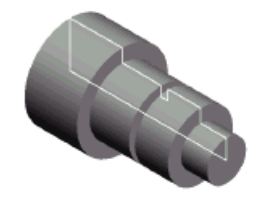

制造法制造法是模仿零件加工时的方法来建模。比如,当这个台阶轴在车床 上旋转,你会从一个棒料开始,并通过一系列的切割来去除不需要的 材料。

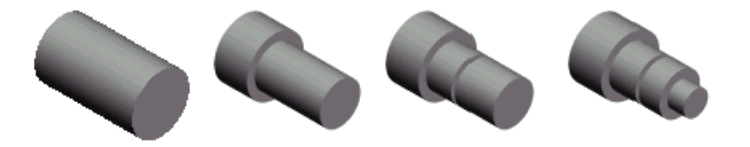

- 不可选图标有时,你会注意到一些命令、图标和菜单选项变灰了不可选,这是因 为只有在恰当的环境中,你才能使用这些功能。例如,如果你正在草 图中工作(编辑草图模式),你就可以使用所有的草图工具。然而,你 不能选取特征工具栏中的图标,例如圆角或倒角。同样,当你处于编 辑零件模式时,你可以选取有关的图标但草图工具变灰了不可选。这 种方式可以帮助那些没经验的使用者,使其只能使用对所选对象恰当 的选项,不能选不恰当的选项。
- 要不要预选**?** SolidWorks 既可以先选取对象然后再打开有关菜单或对话框,也可 以先打开有关菜单或对话框然后选取对象。例如你想在模型中加入 一些圆角过渡,你既可以先选取边然后点击圆角命令,也可以先点 击圆角命令然后选取边。

SolidWorks用户界面采用Windows界面,和其他Windows应用程序的使 用方式一样,下面介绍一下关于SolidWorks用户界面较重要的一些方 面。 **SolidWorks** 用户界面

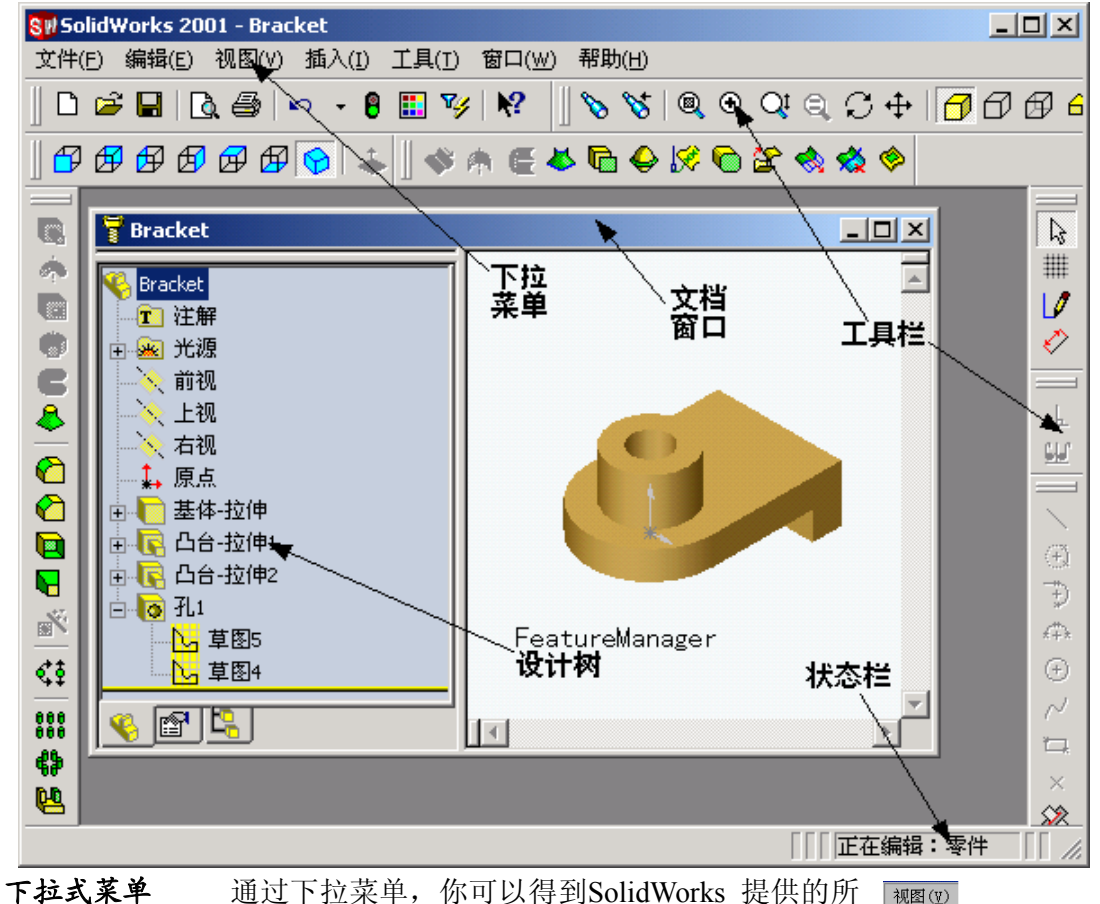

有命令。 当一个菜单项带有一个指向右侧的箭头时,就象

个子菜单项。 当一个菜单项后面带有几个点时,就象这样: │ 视图定向①... SpaceBar |, 是指这个选项将打开一个带有 其他选项或信息的对话框。

这样: 显示(1) →, 是指这个菜单项带有一

机图(V)  $\overline{\textbf{m}}(\textbf{R})$  $Ctr1+R$ 显示(D) ———<br>视图定向(<u>0</u>)... SpaceBar 修改(M) 光源(L) 基准面(P) 基准轴(A) 临时轴(X) 原点(I) 坐标系(C) 管道设计点(M) 工具栏(T) 状态栏(B) 隐藏 / 显示实体(H)

键盘快捷键 一些菜单选项有键盘快捷键,就象这样: <sup>重画®</sup> Ctrl+R SolidWorks 指定快捷键的方式与标准 Windows 软件一致,例如: **Ctrl+O** 代表文件,打开;**Ctrl+S** 代表文件,保存;**Ctrl+Z** 代表编 辑,**Undo** 等等。此外,你也可以定制你自己的快捷键。

- 工具栏工具栏使你能快速得到最常用的命令。工具栏是根据其功能来组织 的,而且你根据需要可以自定义、移动或重新排列工具条。本课程 将详细介绍这些命令。
- 工具栏的例子 下面是一个 SolidWorks 标准工具栏的例子。标准工具栏中包括使用 SolidWorks 过程中常用到的一些命令,例如,建立新文件、打开已 存在的文件、保存文件、打印、剪切、拷贝、粘贴、撤消、重做和 帮助等等。

◘ ☞ ■| ● B | ※ ಆ @ X | ㅇ-| ⊙-| | 8 ◎ W ♡ ♥| ♡ ☆

显示工具栏可以采用下面两种方式打开和关闭工具栏。

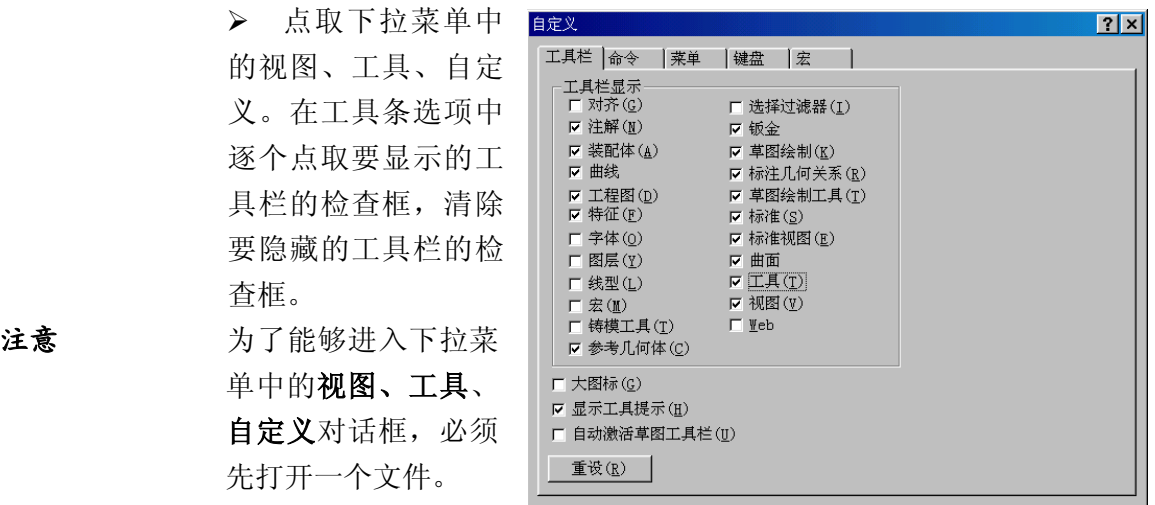

¾ 在Solidworks窗口的工具栏区域中点取鼠标右键, 在当前可见的工具栏前显示有选中标记,你可以清除 那些要隐藏的工具栏前的选中标记。

对齐(A) 注解(<u>B</u>) 3D Meeting  $\ddot{\phantom{0}}$ 装配体(C) 曲线(D)  $\ddot{\cdot}$ 工程图(E) 特征(F) 字体(C) 图层(H) 线型(L) 宏(I)<br>铸模工具(<u>K</u>) ☆ 兵工夫 (正)<br>参考几何体 (L) 选择过滤器(M) 钣金(N) ✔ 草图绘制(0) ▼ 草图绘制工具(Q) ▼ 标准(R) ✔ 标准视图(S) 曲面(T) 工具(U) > 工具(U)<br>→ 视图(V)  $\Psi$ eb $(\Psi)$ 自定义(X)...

确定 | 取消 | 帮助(H) |

工具栏的摆放 这些工具栏可以按许多方式摆放,它们可以放在Solidworks窗口的四 边,也可以拖放到图形框中或特征管理区域。当退出 SolidWorks时, 这些位置会被记忆,下次进入时工具栏将会处于上次摆放的位置上, 下面是一个工具栏摆放的例子。

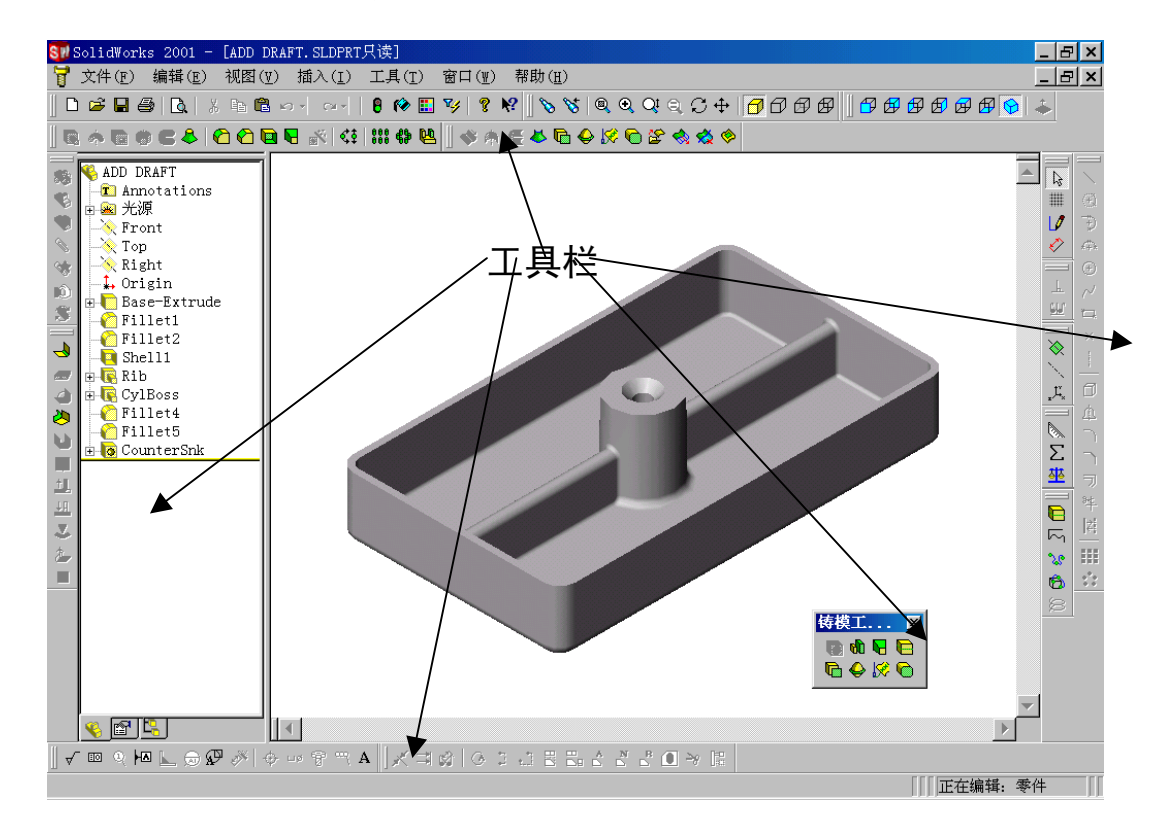

**FeatureManager** Featuremanger(特征管理器)设计树是SolidWorks中一个独特的部分, 设计树 它可视地显示出零件或装配体中的所有特征。当一个特征创建好后, 就加入到Featuremanger设计树中,因此Featuremanger设计树代表建模 操作的时间序列,通过Featuremanger设计树你可以编辑特征。

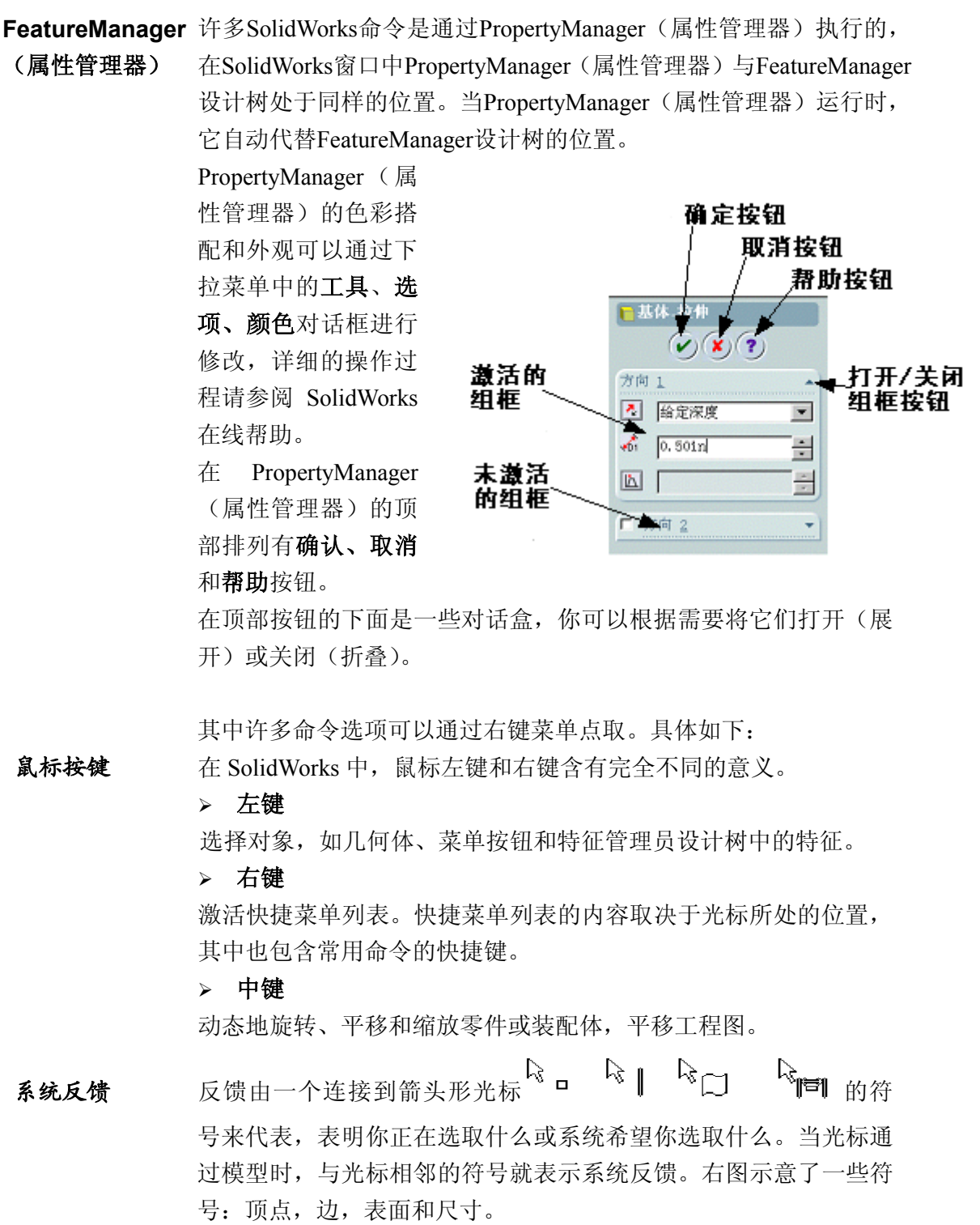

选项工具菜单中的选项对话框使你能定制SolidWorks来反映你的公司的绘 图标准和你自己的工作环境。

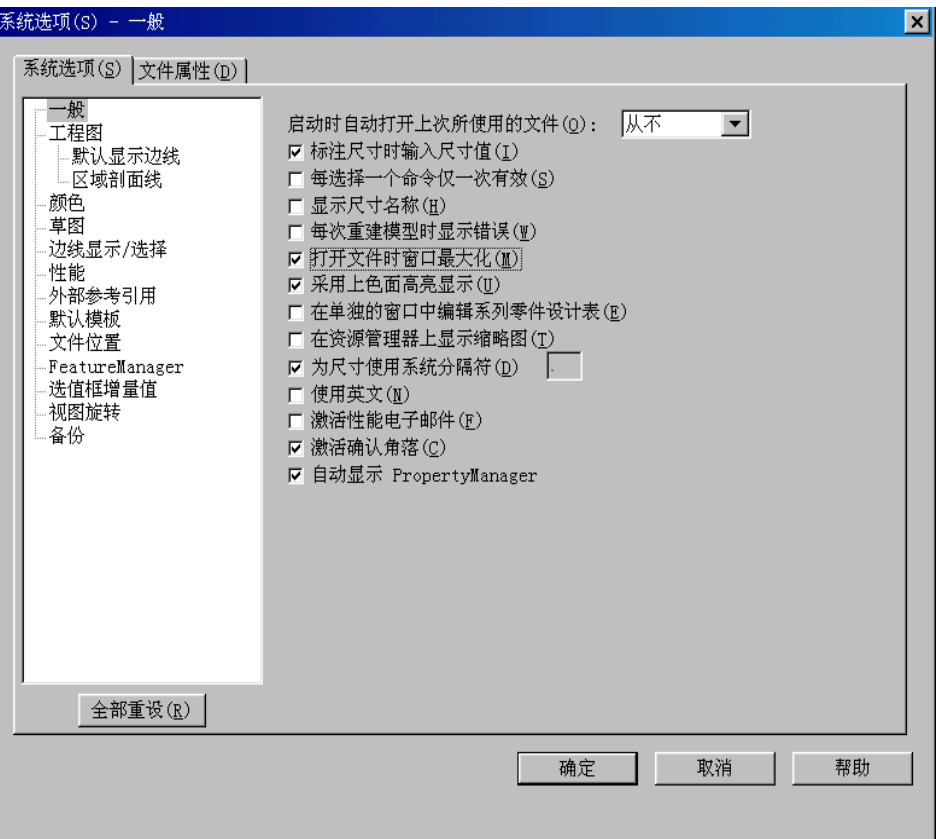

用户化你可以对SolidWorks做四种层次的用户化,它们是:

#### ¾ 系统选项

当在系统选项中修改了设置并保存后,这个修改将会影响所有 SolidWorks的文档。系统选项设置允许你控制和自定义你的工作环境, 例如你可能喜欢在有颜色的背景视窗中工作,你就可以修改你的系统 选项设置,这样在你打开的零件和装配体中就会有背景颜色,而同样 的文件在另一个人的系统中打开就可能没有背景颜色。

#### ¾ 文档属性

一些设置可以被应用到每一个文档中。例如单位、绘图标准和材料属 性(密度)是在所有文档中都需要有的设置,它们随文档一起被保存, 并且不会因为文档在不同的系统环境中打开而改变。

#### ¾ 文档模板

文档模板是预先定义好的文档样板。例如你可能需要两种不同的零件 模板,一种是ANSI绘图标准和英寸单位制的,另一种是ISO绘图标准 和毫米单位制的。你可以根据需要分别为零件、装配体和工程图定制 不同的文档模板,并把它们保存在不同的文件夹中。

¾ 对象

很多时候,一个对象的属性也可以被改变或编辑。例如你可以改变尺 寸的缺省显示方式,隐藏一个或两个尺寸界线,修改特征的颜色。

## 第二课 薄壁零件

在成功地学完这一课后,你将能够:

- 创建薄壁零件
- 为模型表面加入拔模斜度
- 通过拖动修改特征的尺寸
- 抽壳
- 加入虚拟尖角符号
- 插入库特征
- 添加筋
- 使用异型孔向导
- 将模型的边投影为草图图元
- 在草图中插入坐标尺寸
- 加入镜像和草图驱动阵列
- 创建薄壁特征
- 实例学习: 天例子 マ: 创建薄壁特征包括一些共同的步骤和操作,不管它们是铸造的 零件还是注射成型的零件, 都要用到抽壳、加拔模斜度 以及加筋和其它薄壁特征。 在此例子中,我们将一步步 地创建一个鼠标外壳。
- 步骤 此零件建模的主要步骤如下:

#### ¾ 相对于参考面拔模

相对于参考面和给定方向进行拔模。

#### ¾ 创建中心平面

这个零件包含一些与零件的中心线对齐的特征,我们将用中心平面 来定位这些特征。

#### ¾ 抽壳

抽壳删除零件的一个或多个表面,使之中空,抽壳特征是直接生成 特征。

#### ¾ 库特征

库特征可以使你创建并重复使用常用的剪切和凸台。

#### ¾ 筋

筋工具可以用来快速创建一个或多个筋,你可以使用最少限度的草 图图元,在模型的边界面之间创建筋。

#### ¾ 镜像与由草图驱动的阵列

阵列在快速创建多个形状相同的几何图元时非常有用,这里介绍镜 像和由草图驱动的阵列。

#### ¾ 异形孔向导

异形孔向导用于添加柱形沉头孔、锥形沉头孔、螺纹孔和其它形状 的孔。

#### ¾ 薄壁特征

薄壁特征用于在草图轮廓的基础上创建等壁厚的模型,壁厚可以是 两个方向或单一方向。

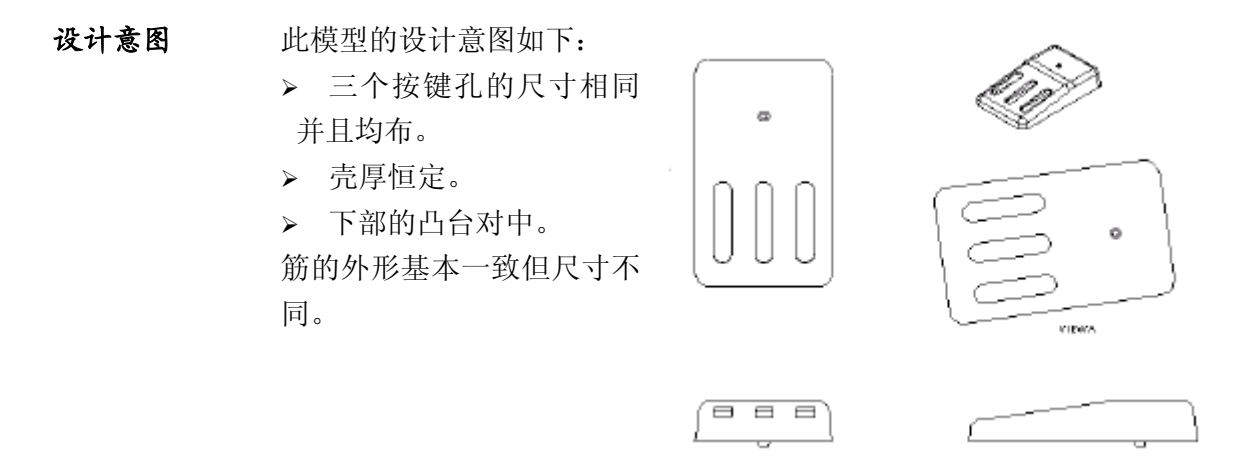

创建主体外形 通过草图和拉伸来形成主体外形。

#### **1** 打开一个新零件,单位设置为毫米。

#### **2** 初始草图

如图所示,在基准面 3 上绘制该草图。

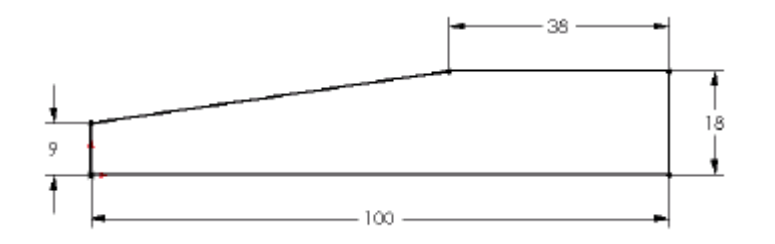

#### **3** 拉伸草图

将草图拉伸为凸台,拉伸深 度为 **75mm**。

#### **4** 保存零件

将零件保存为 Mouse Cover。

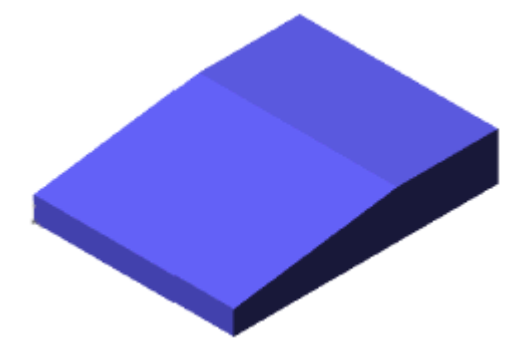

头 于拔 模 的 到现在为止,我们已经看到了一种创建带有斜度的特征的方法:

其它选项 > 在插入,凸台,拉伸命令中使用拔模选项。 有时这种方法不能满足你的要求,例如由于我们创建基体特征的方 法决定了在基体模型上没有斜度,很明显,现在需要在创建好的表 面上加入斜度。

- 介绍: 插入拔模 插入拔模命令使你能够在模型表面相对于一个中性面或一条分型线 加入拔模斜度。
- 在哪里找到它 > 从插入下拉菜单中,选取特征,拔模斜度…

> 从特征工具条点击拔模图标图。

使用中性面拔模 使用中性面拔模需要选取一个中性面和一个或几个拔模面。

#### **5** 拔模斜度特征

从插入,特征菜单中,选取拔模斜度…。从拔模 斜度类型下拉框中,选取中性面选项,将拔模角 设置为 6°。

#### **6** 中性面

选取模型的底面作为中性面,箭头所指方向为拔 模方向,如果方向不对,单击 2d 反转拔模方向。 这时在所选面处出现一个可以拖动的标注。

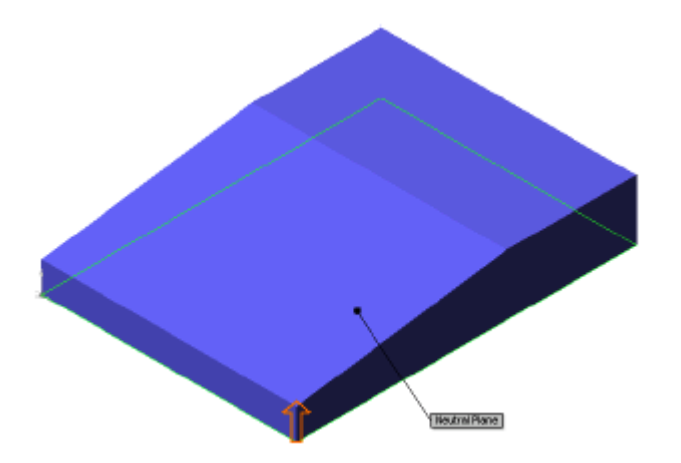

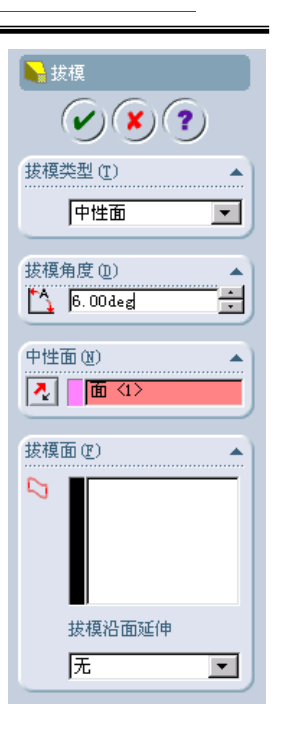

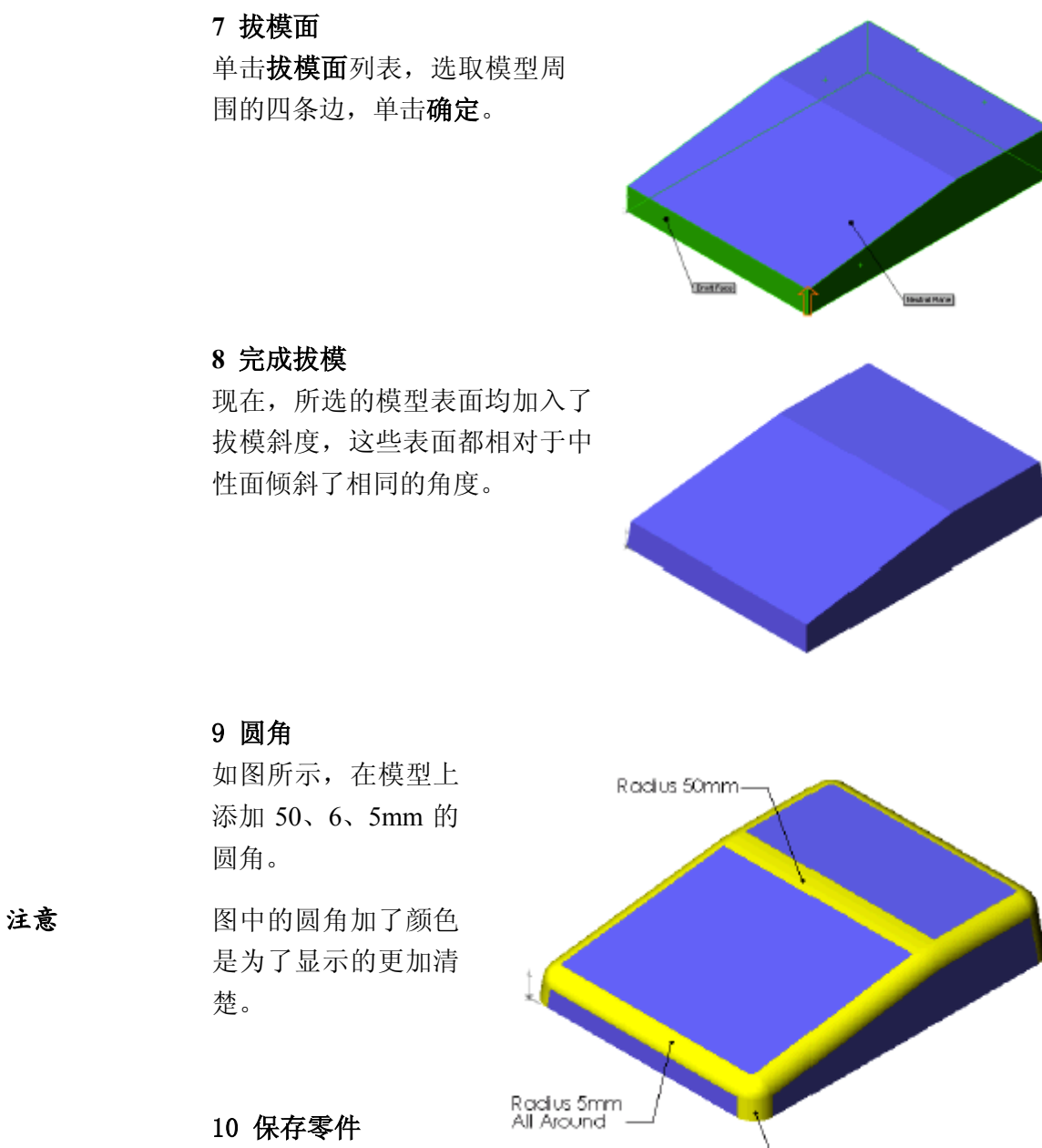

Radius 6mm, 4 Places

中心面 该零件包含一些与零件的中心线对齐的特征,所以我们需要一个中 心面用作这些特征的定位和测量。

#### 11 编辑定义

编辑基体特征的定义,将拉伸类型由给定深度改为两侧对称,单击确 定。

#### 12 重新命名平面

将基准面 3 重新命名为 LongCenter,该平面以后将被经 常使用。

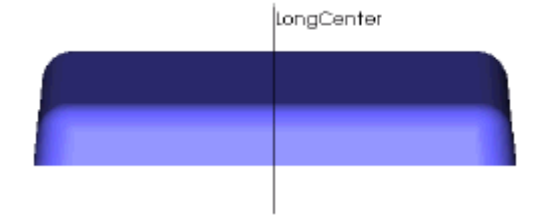

问题 除了上面的方法以外,是否还有其它方法来定义位于中心的平面?

回答 有。我们可以使用插入,参考几何体,基准面,选择基准面 3 和一 条边的中点并用点和平行面选项;也可以选择三条边的中点并用通 过三点选项。

动态修改特征 用拖动手柄可以动态地伸长/缩短拉伸距离,或旋转/滚动草图。如果 你打开了动态修改特征并双击了一个拉伸特征时,拖动手柄就会出 现。

#### **13** 动态修改特征

用工具栏上的图标四打开动态修改特征,这个图标变成按 下去的样子 < :

**14** 特征拖动柄 点击零件的基体特征,看看拖 动柄。(双击会显示尺寸和拖动 柄。) 拖动柄用于动态地伸长/缩短拉 伸距离,或旋转/移动草图。

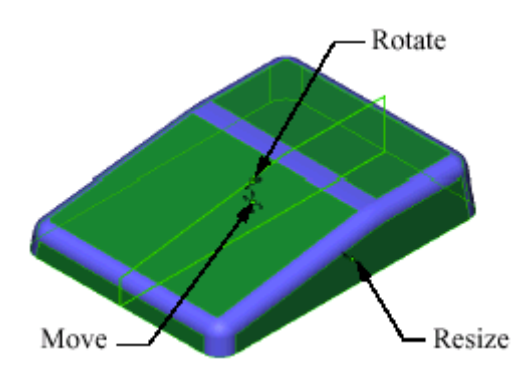

#### **15** 改变拉伸距离

向着模型中心拖动距离箭头,光 标处会动态显示当前拉伸深度, 在 **60mm** 处释放鼠标键,此零件 立即重建。 这样拉伸深度就由 **75mm** 修改为 **60mm**。

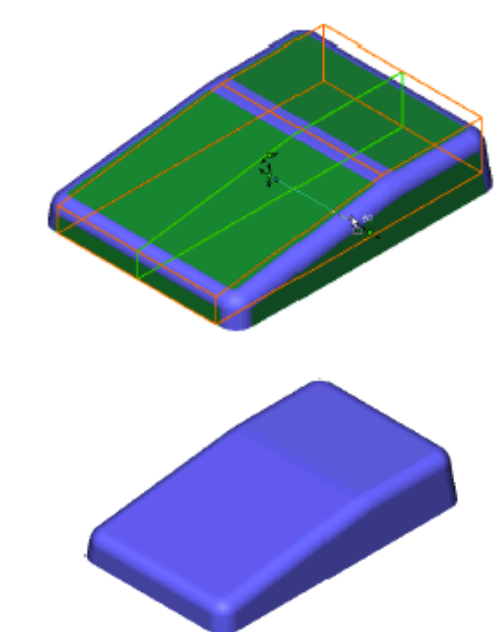

精确控制拖动值注意从光标处延伸出的线与拖动方向是成一定角度的。如果光标沿 拖动方向所示的直线移动,拉伸深度值变化的增量较大,例如 10mm。 如果光标远离拖动方向移动,拉伸深度值变化的增量就较小,例如 5mm、1mm 或 0.1mm,这样你就可以精确地控制拖动距离。

#### **16** 关闭此选项

再点取一下动态修改特征图标,把它关闭。你如果让它处 于打开状态,那么每次你点击特征时,都会出现拖动手柄。

- 测量 使用测量命令来检查平面到边的实际距离。测量选项可用 来完成很多测量任务,在这里用它来测量一条边和一个平 面之间的最短距离。
- 介绍:测量 工具,测量命令可以在模型特征和平面上计算距离、长度、表面积、 角度和所选点在 XYZ 坐标的位置。
- ▶ 从工具工具条上点击测量图标 在哪里找到它
	- > 从工具菜单中洗取测量

#### **17** 旋转 **90**°

将视图显示切换到等轴测视图,然后按住 **Shift** 键,并连续 按向上箭头键两次,使视图翻转 180°。

#### **18** 测量距离

选取模型的一条底边和Long Center平 面,点取工具,测量…来显示距离, 读数为 **30mm**。

测量对话框有一个与视图方向对话框 类似的图钉按钮,这可使你在作很多 测量时,使对话框保持打开。

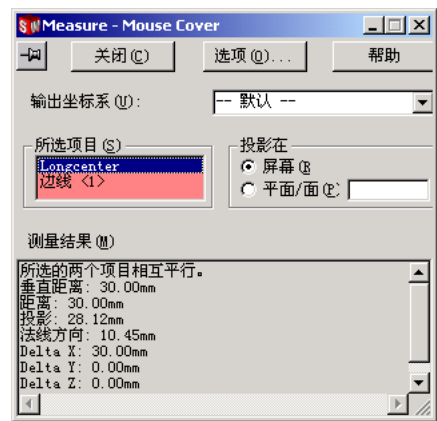

### **19** 关闭对话框

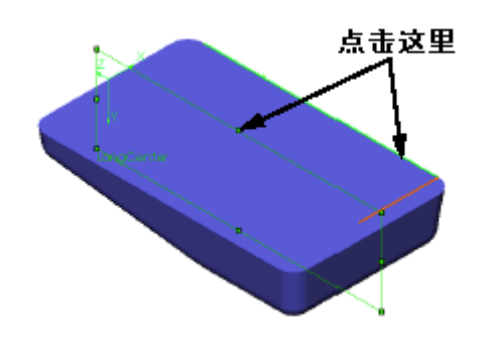

切换模式 你也可以通过切换到选择模式来暂时关闭测量对话框,这可以让你 关掉测量功能并继续建模。有两种方法切换到选择模式:

> 清除选择 (B) ¾ 从鼠标右键的弹出菜单上选取选择。

¾ 从草图工具条上选取选择图标 。

要回到测量功能,只需简单地在测量对话框中点击一下。

当测量功能打开时, 鼠标看上去象这样 .

**抽壳** 抽壳操作是通过为一些表面指定壁厚并删除其余部分来使实体"空 心"的操作。

在此例中,所有壁厚为:2mm。

操作顺序 多数塑料零件都有圆角,如果在抽壳前对边加入圆角而且圆角半径大 于壁厚,零件的内角就会自动变圆,内角半径等于圆角半径减去壁厚。 利用这个优点可以省去繁琐的内角圆角工作。 如果壁厚大于圆角半径,内角将会是尖的。

## 选择(A)

- 介绍: 插入抽壳 插入抽壳删除所选的面并对剩余的面加入厚度,创建一个薄壁零件 实体,也可以在同一个抽壳命令中创建多个厚度。
- 在哪里找到它 > 从插入菜单中选取特征,抽壳。
	- > 从特征工具条中点击抽壳图标 Q。

面选择 抽壳命令可以删除模型的一个或多个面,也可以完全中空的密封体, 下面是一些例子:

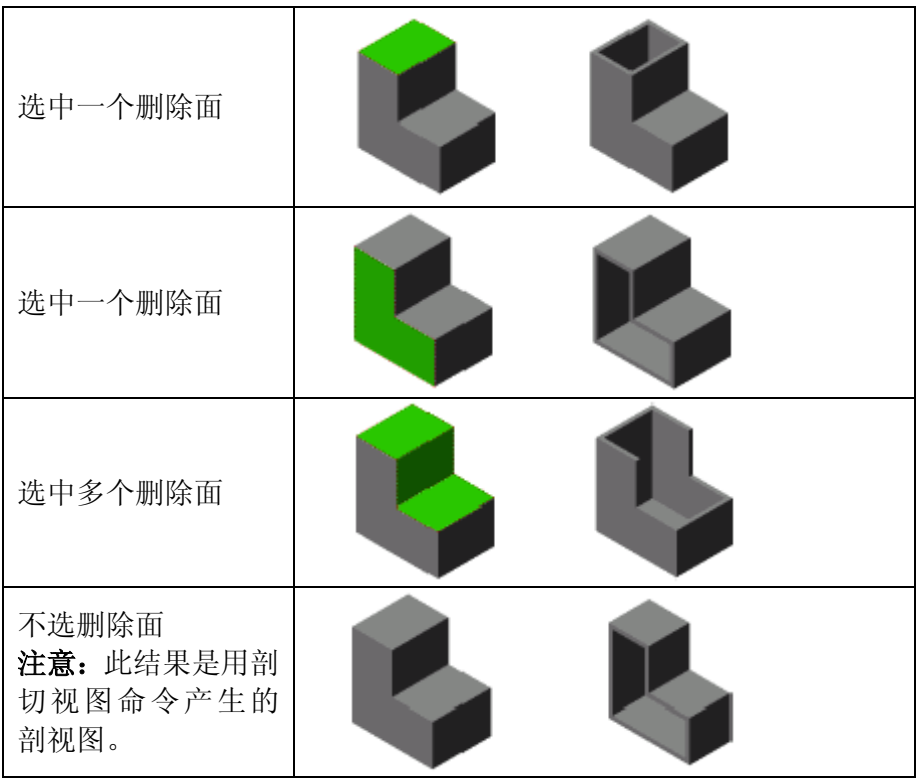

#### 20 抽壳命令

从插入菜单中选取特征,抽壳或点击工具图标 **□**, 设置厚度 • 01为 2mm, 选取模型的底面作为 被删除表面,单击确定。

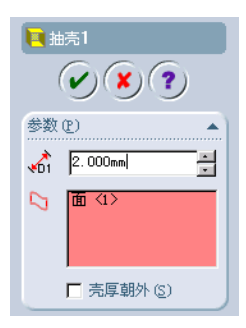

#### 21 抽壳结果

抽壳操作删除了模型的底面,并将 2mm 的壳厚应用到模型的所有表面。 因为没有选择向外抽壳选项,厚度是 向原始实体内部加入的。

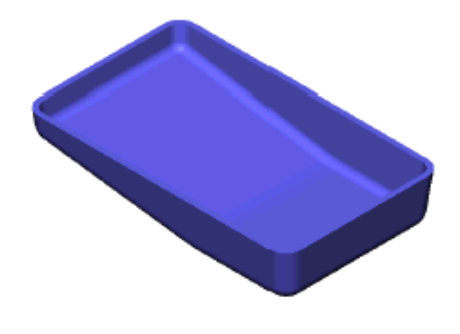

- 加入虚拟交点 虚拟交点符号用来帮助定位库特征的草图,该符号可以用于标注尺 寸和添加关联。
- 介绍:虚拟交点 虚拟交点项在两个模型边相交处产生一个符号,代表被倒角去除的 角。
- 在哪里找到它 该命令没有图标,这个符号是通过在两条边的相交点处插入一个点 图元来生成。在工具,选项,文件属性,详图,虚拟交点中有多种 可供选择的符号。

#### 22 插入草图

在参考面Long Center上打开一幅新草图。

#### 23 上色图

隐藏线消除的边可以显示在上 色图模式中,使用工具,选项, 系统选项,边线显示**/**选择并选 取消除隐藏线边线,正常的显示是无边线。

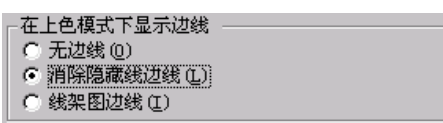

**窍门** 在视图工具栏中点击工具图标□, 是在上色模式中下显示/消除隐

藏的边线的一个快捷方式。它的图标与上色视图图标类似,只是它 的图标颜色是蓝的,而上色视图图标的颜色是黄色的。

#### 24 选择

按住**Ctrl**键,选择图中所示的两 条边并点击点图标。虚拟尖角符 号将会于两个模型边相交点在 草图平面上的投影点处显示。 退出草图并将其命名为 VirtualSharp。

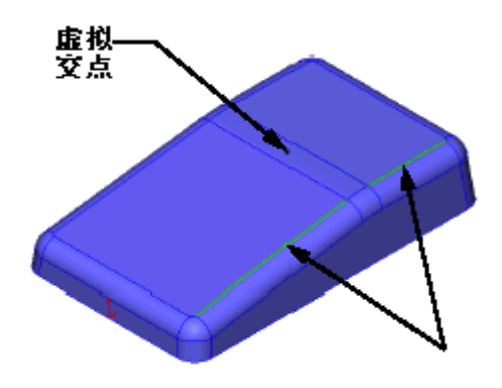

#### 25 其它形式

该符号有多种形式。在工具,选项,文件属 性,详图中,点击虚拟尖角按钮可以看到系 统所提供的虚拟尖角形式,然后点击取消关 闭对话框。

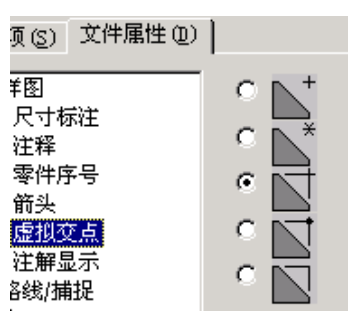

注意<br> **注意**<br>
可以通过使用隐藏或显示草图来控制虚拟尖 角是否显示。

特 征 调 色 板 特征调色板窗口是用来得到并保存常用的库特征、钣金成型工具及 零件。特征调色板特征是库特征,只需简单的拖放特征到模型的一 个表面,就可以把特征加入到零件。所有的定位都可在此命令中完 成,包括解决象悬空尺寸这样的冲突。 窗口

特征调色板窗口是一套菜单,用于储存 和检取库特征、钣金成型工具和零件。 介绍: 特征调色板

> 向前/向后箭头 <D <D 可以使你在目录 结构中移动。

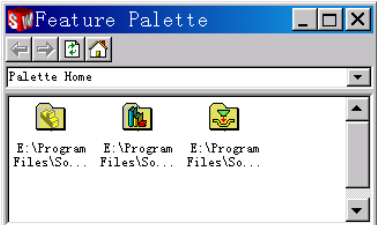

重装 印 用来刷新窗口, 使文件夹 打开

时显示对文件夹所做的修改。

主页 1 用来回到定义在工具,选项,系统选项,文件位置的调色 板主页文件夹。

在哪里找到它 从工具菜单中选择:**Feature Palette…**

使用调色板 在这个零件中将使用特征调色板创建一个槽孔,这个特征代表鼠标 盖上的一个按键孔。

#### 26 打开调色板

打 开 Feature Palette , 到 Machined文件夹,其中的Slot straight就是要用到的库特征。

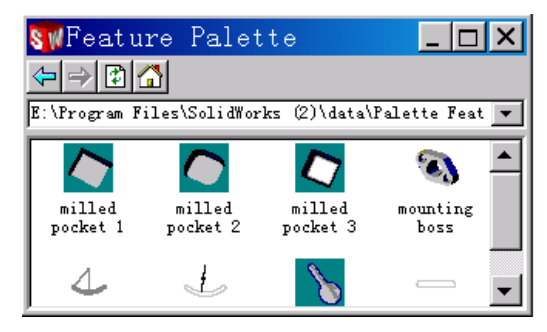

#### 27 拖放

从调色板中拖放这个特征到斜面 上。

编辑这个草图

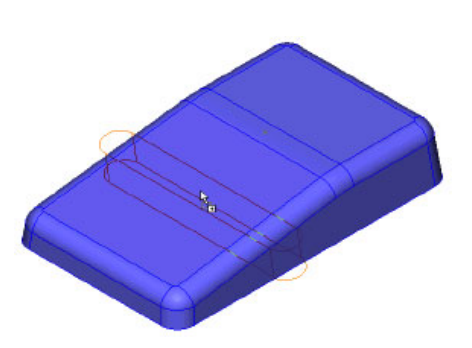

#### 28 草图信息

一旦放下了特征, 就自动进入编制草 图模式。这个信息 框表示草图可以被修改 (被旋转,被镜像)并完 全定义。

注意 在草图没有完全定义之 前,不要点击下一步,应 该将对话框保留在屏幕 上,同时添加定位尺寸和 关联。

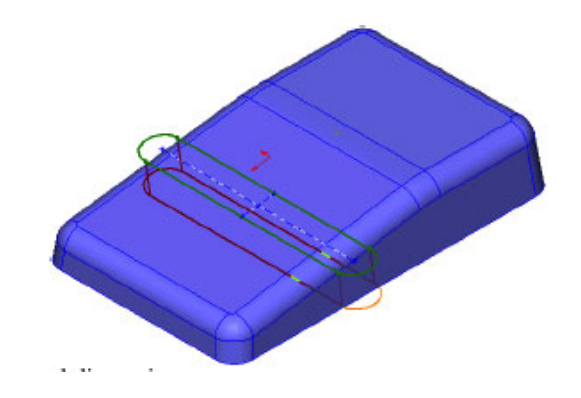

|使用草图修改工具将特征的位置定义出来,然后将红色控标所标注的悬空尺寸<br>| 附加上去。

〈上一步18) 下一步(N) 》 取消

帮助

- 介绍:修改草图 使用修改草图选项能够移动、旋转、镜像和缩放草图,对于草图的修 改可以通过拖动鼠标或对话框选项进行。
- 在哪里找到它 > 从工具菜单中选取草图绘制工具,修改。
	- > 从草图绘制工具条中点击修改草图图标<sup>C</sup>。

#### 29 修改草图

点击修改草图 。 在旋转框中输入 **90** 并点击回车, 草图会按正确的方向旋转,点击 关闭。

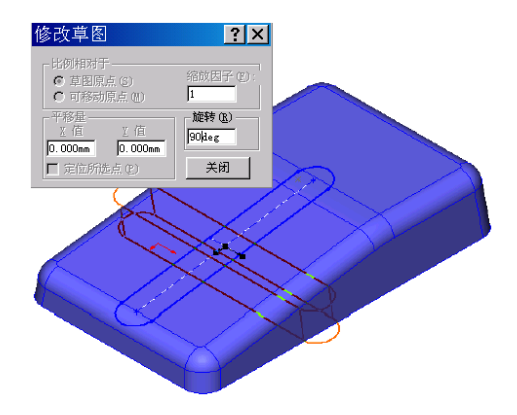

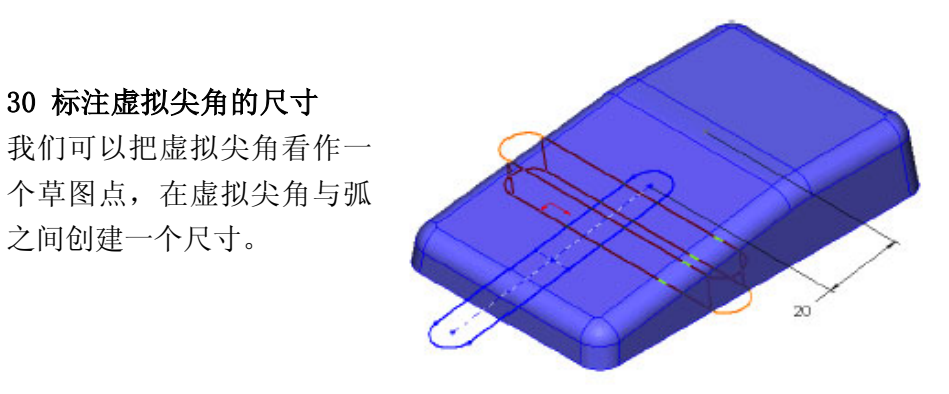

31 关联 在中心线与Long Center面 之间加入重合关联。 点击下一步。

30 标注虚拟尖角的尺寸

之间创建一个尺寸。

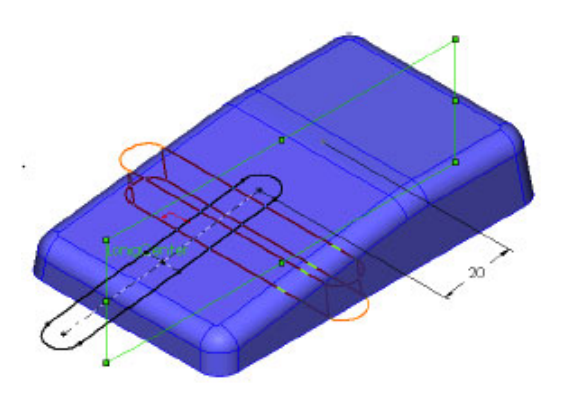

#### 32 在尺寸对话框中修改尺寸

该特征主要由下面两个尺寸 驱动:槽宽和槽长。 现在可以修改这些值,设定槽 宽为8,槽长为36,点击应用。 系统将使用输入的值重建特 征。

点击完成关闭对话框。

#### 33 完成

这个增加的调色板特征完成 了,以后它会被作为阵列的一 部分拷贝到其它的位置。这个 特征为Slot straight1, 其名字和 图标的名字一样。 重命名 这 个 调 色 板 特 征 为 Button Hole。

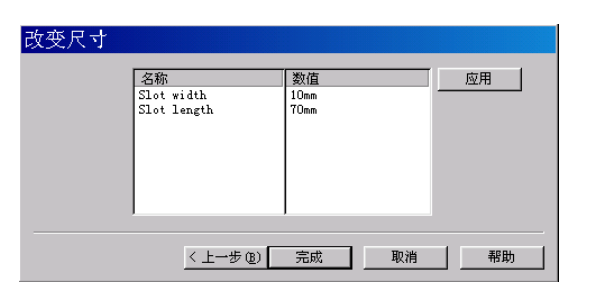

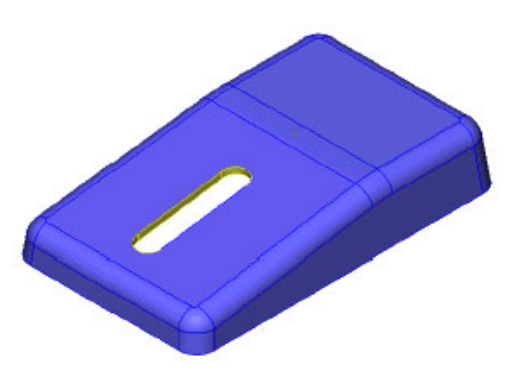

复合轮廓 在本例的下一部分,要创建两个圆并拉伸为一个凸台特征。 这些特征将作为鼠标键(以后建立)与鼠标壳的连接销。

#### 34 在内表面打开一个草图

翻转这个零件以使你 能看到其内部,选择 图中所示的面并打开 一个草图。

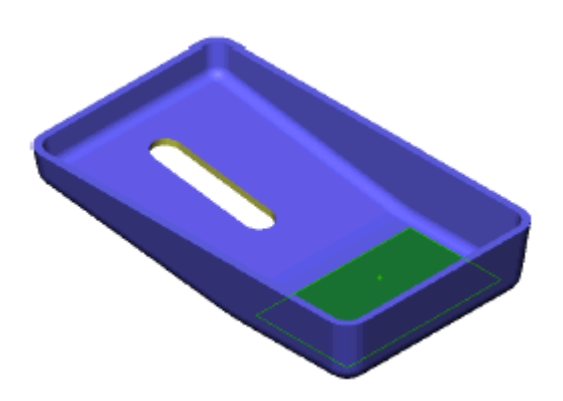

正视于 在视图定向对话框中的正视于选项是用于将视图方向切换 到与所选面或平面的正交方向。选中面并双击正视于,此 方向的视图可以使你看到面的真实尺寸和形状。为了控制, 你可以按住 Ctrl 键并选取第二个面或平面,将其设为屏幕 的 Y 方向。

#### 35 正视

选择草图平面并点击标准视图工

具栏中的正视于图标

**36** 回到前一视图状态

#### 37 交替正视

如图所示选取草图平面 1,然后按 住 Ctrl 键并选取草图平面 2,单击 正视于图标。

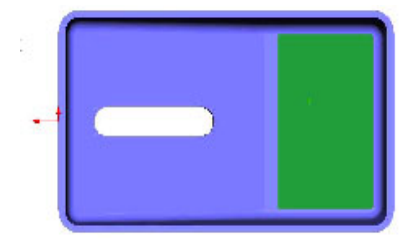

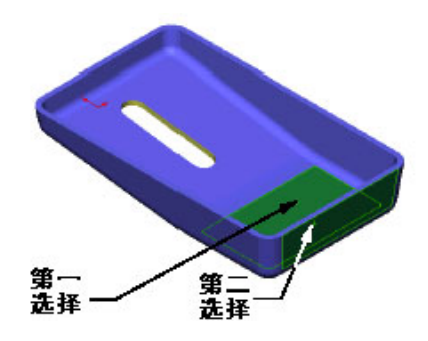

#### 38 结果

所选的第二个面定义了视图方向的 Y 方向, 旋转视 图使第二个面位于第一个面的上方。

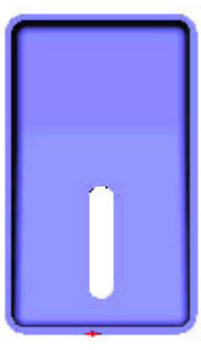

#### 39 旋转

按住 Alt 键,同时点击左箭头或右箭头键,使视图 在与屏幕正交的方向旋转。

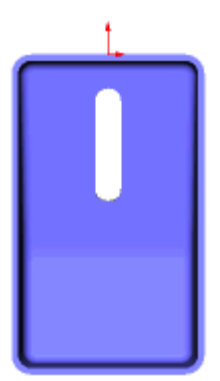

#### 40 绘制草图

使用一条中心线作为镜像线, 画一对称的圆。镜像关联将使 两个圆的位置和半径保持对 称,如图所示添加尺寸标注。 注意中心线的一个终点是模型 一条边的中点。

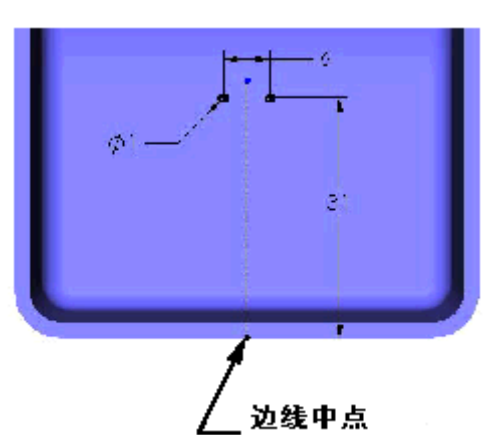

#### 41 拉伸为凸台

使用插入,凸台,拉伸,将草 图中的这两个圆拉伸成带 **2**° 斜角的 **2mm** 凸台,这两个凸台 在特征管理员设计树中将被当 作一个特征。把特征命名 Pin Connector。

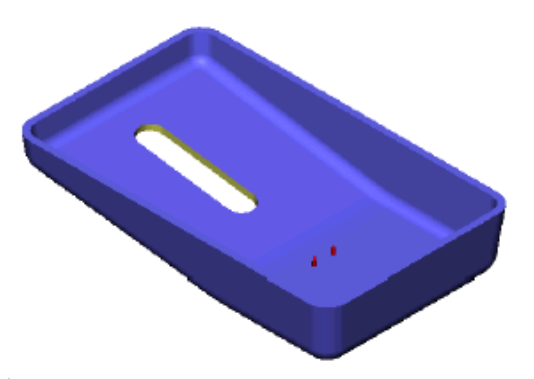

- 阵列 在 SolidWorks 中,可以作由草图驱动的阵列、由表格驱动的阵列、 线性阵列、圆周阵列和镜像阵列。在第四课中我们学习了圆周阵列, 现在来学习由草图驱动的阵列。
- 阵列的类型 这几种类型的阵列本质上都是线性阵列,具体采用哪种阵列取决于你 所要创建的模型。
- 草图驱动的阵列 由草图驱动的阵列采用草图点定位阵列实例,必须在阵列之前创建草 图。
- 表格驱动的阵列 由表格驱动的阵列采用X-Y点坐标定位阵列实例,这些坐标可以在对 话框中输入,也可以从ASCII文本文件中读取,文件的扩展名为 \*.sldptab或\*.txt。 如果你在表格驱动的阵列对话框输入点坐标,你可以将其保存为一个 文件以便以后使用,

在创建由表格驱动的阵列之前,你需要建立一个坐标系,这是因为 坐标系决定了 X 和 Y 的方向 在初级手册 200 页中,练习 20 中有使用由表格驱动的阵 列的实例。

线性阵列 线性阵列可以在所选方向上创建等间距的实例,可以在一个或两个 方向上进行阵列,可以在阵列创建之后删除个别实例。

#### 42 绘制草图

使用一条中心线作为镜像线,画一对 称的点,关闭草图并将其命名为 PatternSketch。

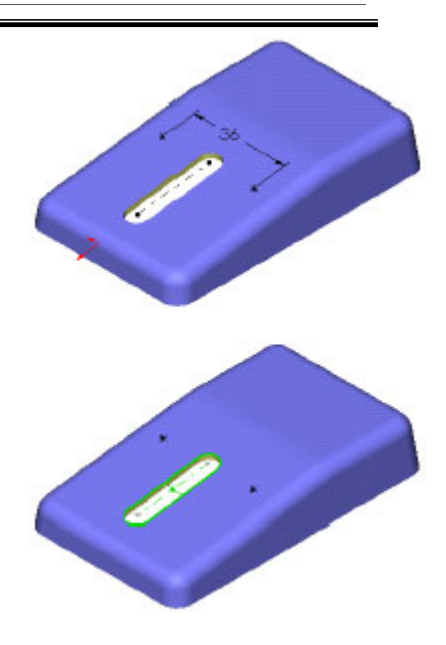

#### 43 显示草图

显示 Button Hole 特征的草图, 圆弧的 中心是要阵列的。

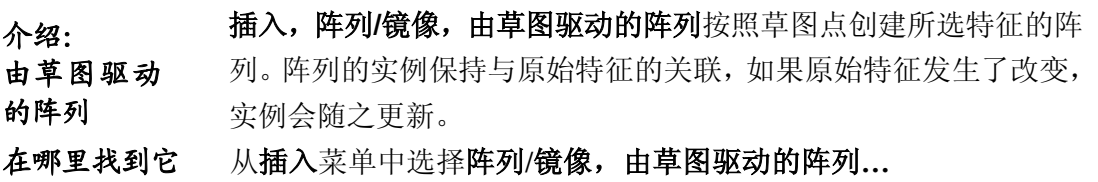

Â

Sketch-Pattern1  $\mathcal{C}(\mathbf{x})$  $\mathbf{R}$ 

> 参考点: ● 所选点 (P)<br>C 重心 (C)

要阵列的特征(F)

选择(S)

 $\mathscr{I}$ 

 $\preceq$   $\lceil$ 

∉₽

#### 44 选取命令

从插入菜单中选择阵列**/**镜像,由草图驱动的阵 列**…**。

#### 45 选取特征

可以选取一个或多个特征进行阵列,这里我们 选取 Button Hole 和 Pin Connector。 在要阵列的特征列表中会出现两个特征。

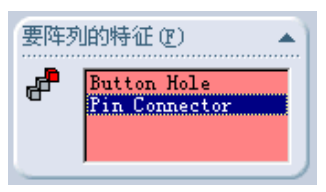

### 46 参考草图 /

选取草图 PatternSketch 作为参考草图。

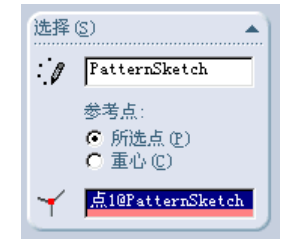

47 参考点了

选取 Button Hole 草图中上圆弧的中心作为参考点。

#### 48 预览

预览将显示两个阵列实例的位 置,单击确定。

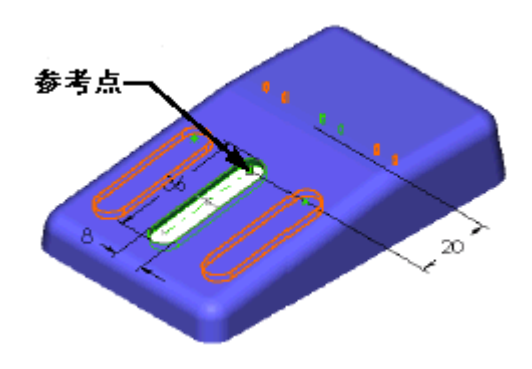

#### 49 完成阵列

隐藏 Button Hole 草图,模型如右图所 示。阵列特征在特征管理员设计树中 被命名为 Sketch-Pattern1。

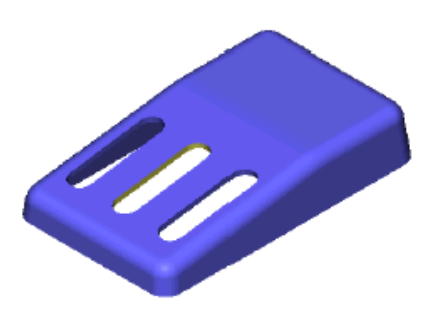

d建一条筋 我们要创建一条横贯整个壳体的筋,这个筋带有斜度,是 对称的并且有一个圆顶。这里将使用筋工具创建该筋。

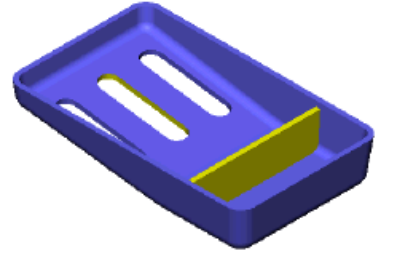

使用筋工具 筋工具,插入筋,特征,筋,使你 只用很少的草图图元就可以创建

筋。此工具需要你指定厚度,位置,筋材料的方向和斜度。 筋草图 筋草图可以是简单的,也可以是复杂的。筋草图可以简单 到用一条来形成筋中心线的直线草图。简单的筋草图既可 以垂直于草图平面也可以平行于草图平面进行拉伸,而复 杂的筋草图就只能垂直于草图平面进行拉伸了。

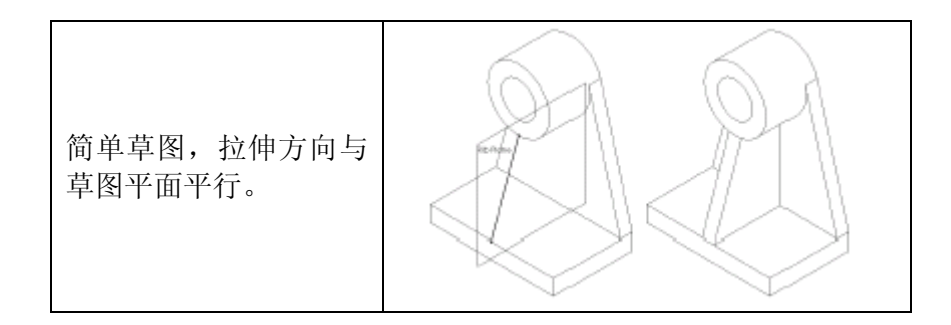

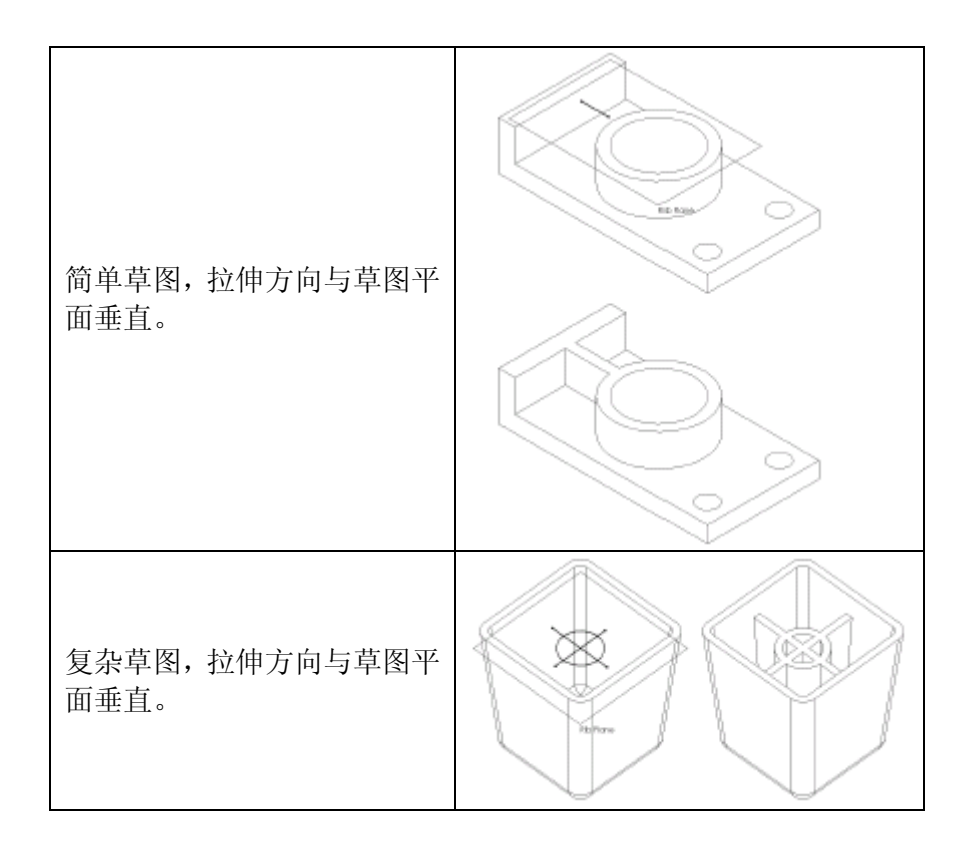

- 介绍: 插入筋 插入筋命令用来创建一个带或不带有斜度的平顶筋, 这条筋应置于 定义筋走向的草图线上。
- 在哪里找到它 > 从插入菜单中选取:特征,筋
	- ▶ 从特征工具条中点击筋图标

定位平面 创建一个新平面,用于定位筋的中心。

我们可以通过现有的平面创建新的平面,表示平面的图形可以改变 大小使其更容易看到,下面使用等距平面创建一个新平面。 创建一个 等距平面

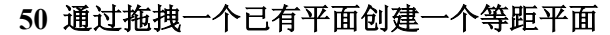

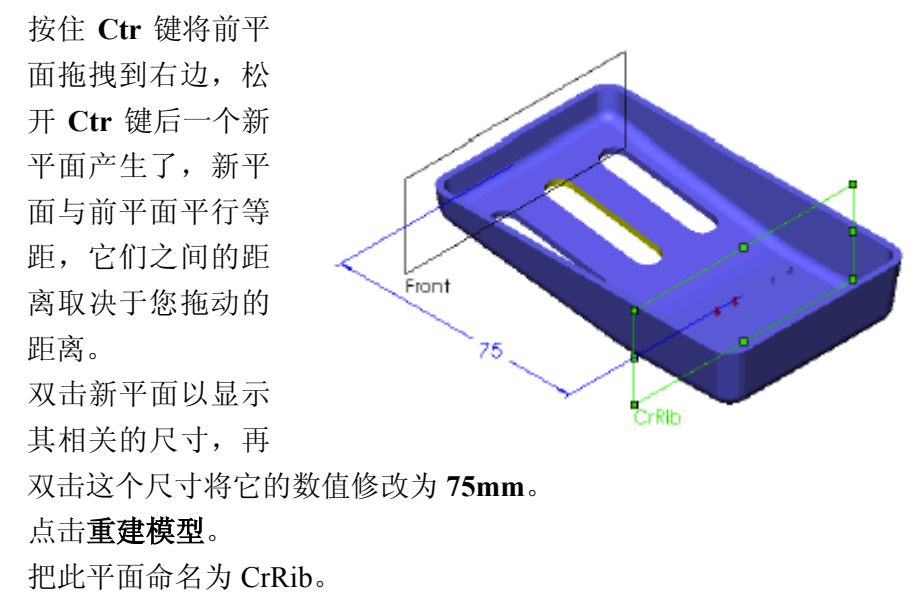

注意 不生此平面的另一个办法是使用插入,参考几何体,基准面,等距 平面命令,选择前平面并点击等距平面,点击下一步。

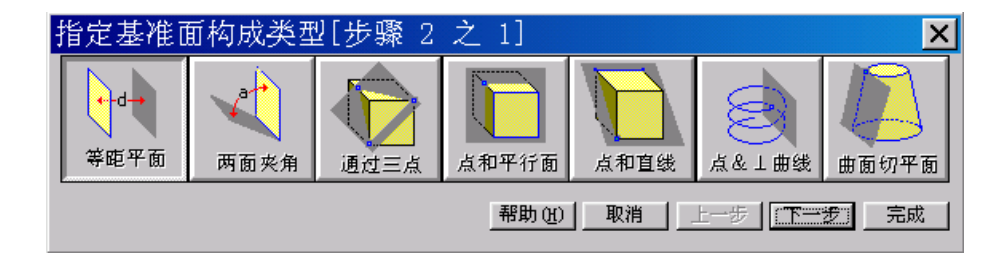

输入所需的数值,如果需要选择反向。

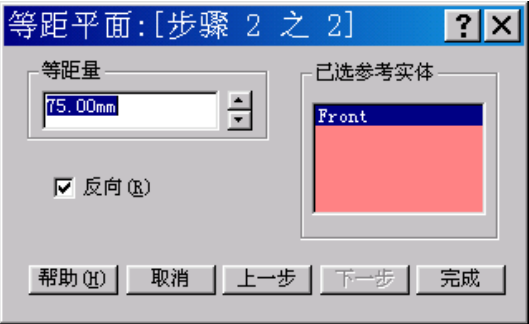

点击完成。

其他参考平面 平面向导能依据选择不同的几何轮廓(包括平面,表面,顶点,曲 面和草图轮廓)用来产生很多类型的参考平面, 下面是一些例子:

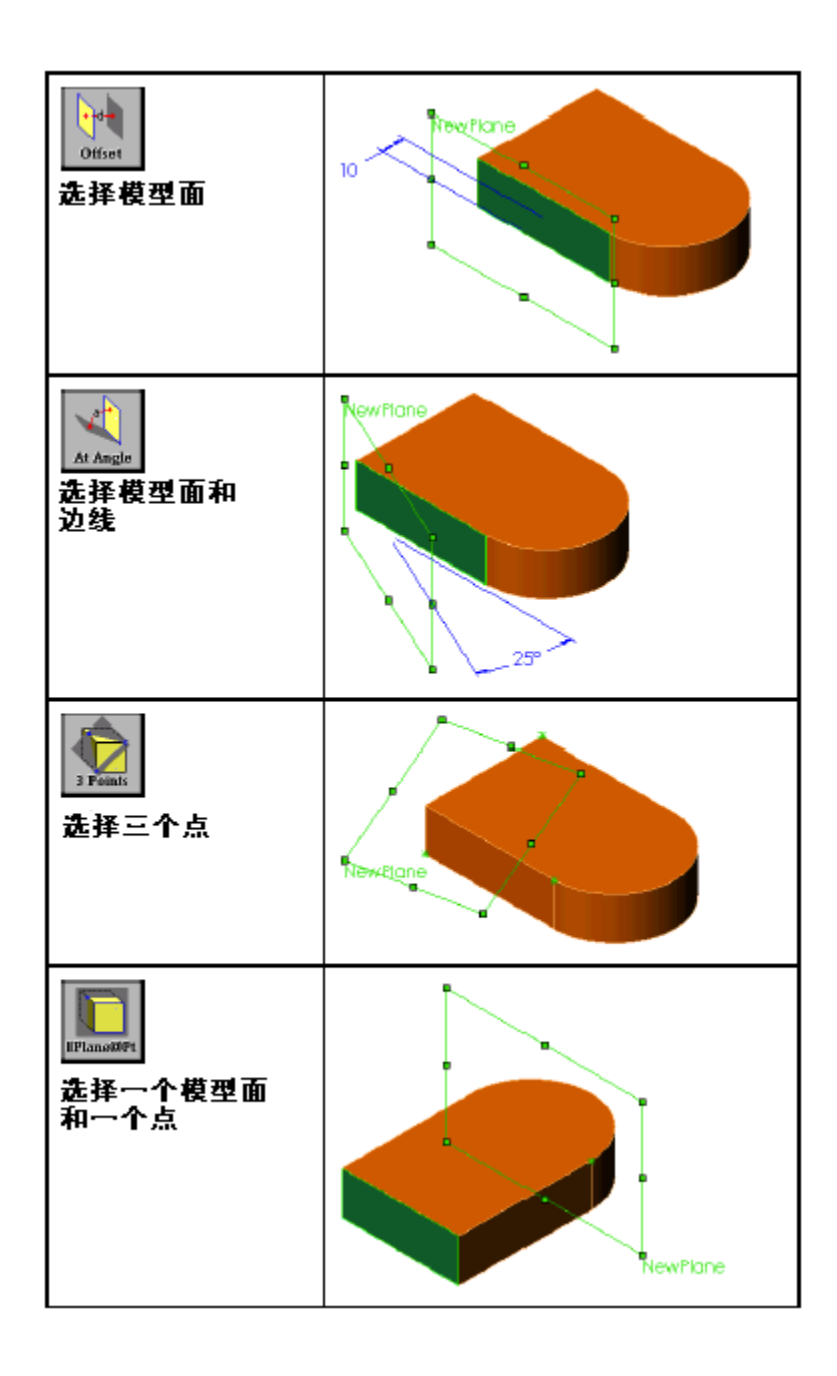

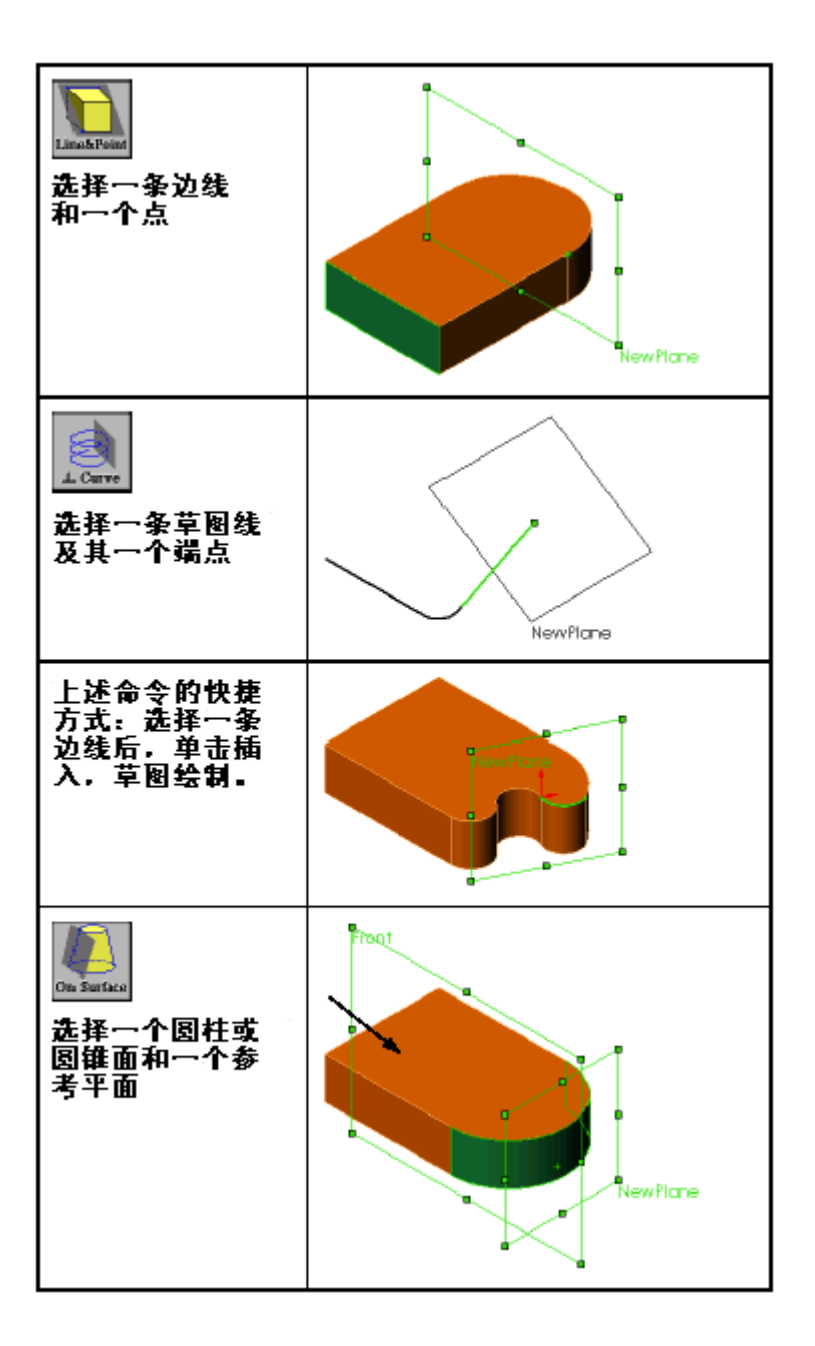

b

#### **51** 绘制草图

如图所示,在新平面 CrRib 上绘制一条水 平线。

#### **52** 筋工具

从特征工具条点击筋图标图。设置筋 的厚度为 2mm,

- > 选取在草图两侧生成筋选项2.
- > 拉伸方向平行于草图 。

> 拔模角 [h]为向外拔模 3°。

 $B$ Rib  $\mathcal{G}(\mathbf{x})$  $\mathbf{R}$ 参数(P)  $\mathbb{Z} \mathbb{Z} \mathbb{Z}$  $\frac{1}{\sqrt{11}}$  2.00mm 冒 ·<br>拉伸方向 るい ▽ 反转材料边 (P) <mark>| 】</mark> 3.00deg<br>| マ 向外拔模 ① Ξ  $T^+$ 一参考()

CrRib

在预览中查看一下预览箭头,如果筋拉伸的方向错了,选取反转材 料边选项

**53** 结果

筋将自动与其它三个面融合。 注意 为了清晰,筋显示不同的颜色。

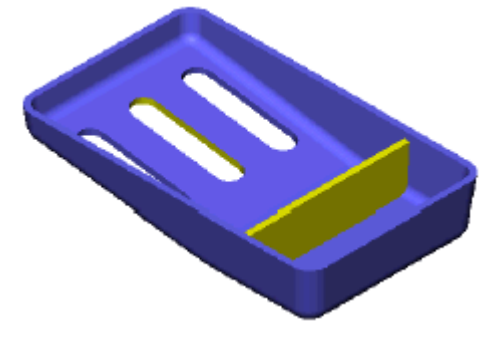

多个筋 使用筋工具可以一次创建多个筋。

#### **54** 等距平面

由现有筋的顶面创建一个向下 偏移 2mm 的等距平面。

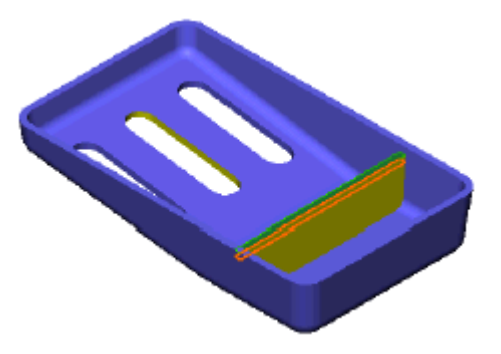

#### **55** 中心线

在新创建的平面上打开一幅草图,通过 Button Hole 特征的边的中点绘制两条中心线。

这两条中心线的中点就是 Button Hole 特征之间的中 点。

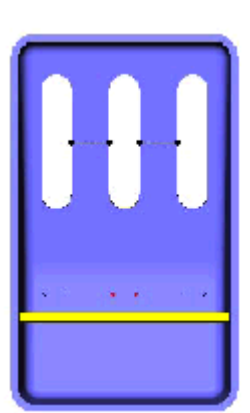

#### **56** 筋草图

由这两条中心线的中点分别绘制两条竖直直线, 第三条直线与 LongCenter 平面重合。

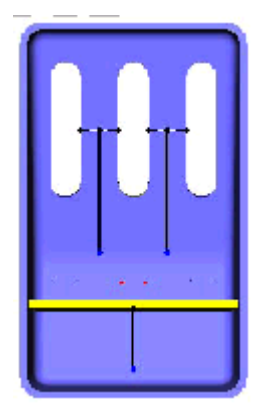

#### **57** 筋特征

使用与第一个筋相同的厚度和 拔模斜度创建筋特征,拉伸方 向选择垂直于草图,类型选择 自然,将其命名为 MultiRib。 拉伸类型选项只有在拉伸方向 选择垂直于草图时出现,拉伸 类型选项是用来控制草图如何 进行延伸的,如果草图的开始 或结尾是圆弧、样条曲线以及

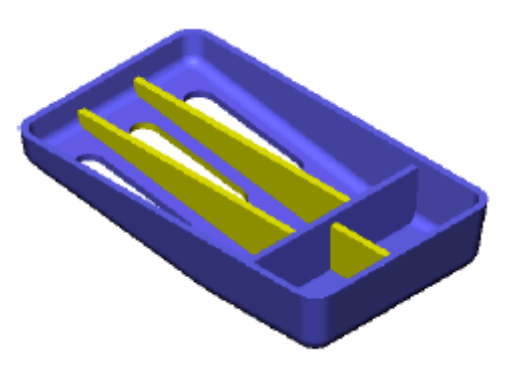

其它曲线,自然选项将沿曲线方向继续拉伸,线性选项则 沿直线方向继续拉伸,这里由于草图是直线,所以选择自 然或线性选项其结果完全一样。

圆锥凸台 在 CrossRib 和 MultiRib 的交点创建一个圆锥凸台。此凸台 草图绘制于模型上方,然后带有斜度,向壳体的底面拉伸。

#### **58** 草图平面

创建一个等距平面,与内表面相距 18mm, 我们将在这个平面上绘 制凸台的外形轮廓草图, 把它命名为 Boss P1, 打开一幅新草图。

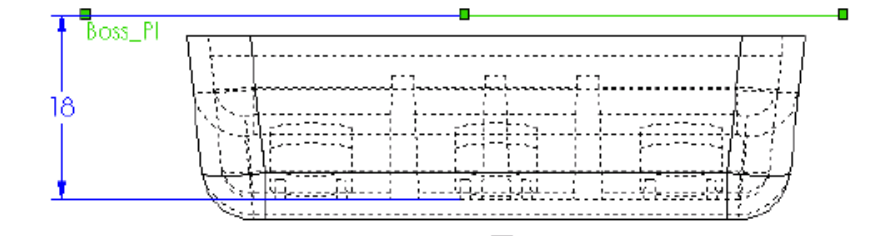

#### **59** 建立关联并标注尺寸

在草图平面上画一个圆,圆的中心与 CrRib 平面和 Long Center 平面的交叉面之间是相 交关联。

在加入直径尺寸后,草图就被完整定义了。 提示 为了便干操作,我们可以先绘制一个较大的 圆,添加完几何关联后,再通过标注尺寸将 其修改至合适大小。

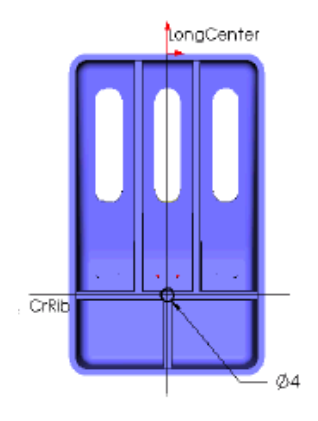

成形到一面

终止条件

这里我们可以再一次使用成形到下一面终点条件,然而现 在是演示如何使用成形到一面终点条件的好机会。使用成 形到一面终点条件,你可以选取一个面,使特征拉伸终止 在该平面。

#### **60** 拉伸到指定平面

点取插入,凸台或者 图 图标并选取 成形到一面终点条件。点击所选图 元框并选取如右图所示的平面表 面。设置斜度为 3 度,并点击斜度 向外。

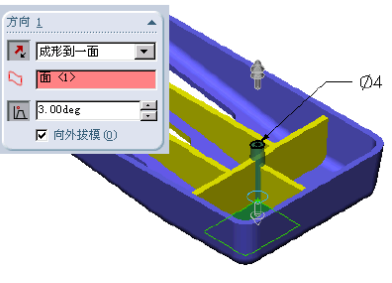

重要! 请注意查看一下预览,因为缺省状 态,凸台将从零件向外拉伸。如果有必要,请点击反向。

**61** 单击确定

#### **62** 完成凸台

凸台向下拉伸到壳体的底表面上 了,重命名此特征为 Tapered Boss。

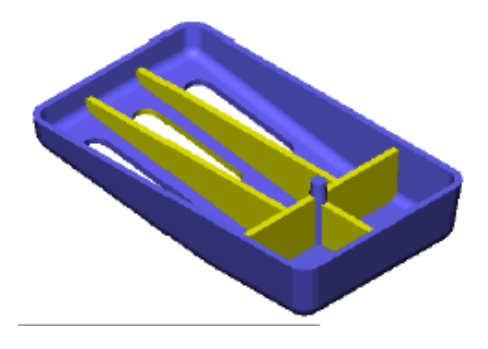

异型孔向导用来在实体中创建特殊的孔。通过打孔向导中一步一步 的导引,你可以创建简单孔、锥孔、沉孔和锥口孔。在此例中,我 们将用异型孔向导来创建一个锥口孔。 使用异型 孔向导

- 创建一个锥口孔 你需要先选取要插入孔的面,然后使用异型孔向导,定义孔的尺寸, 在此过程中你也可以在面上定义孔的位置。
- 提示 如果找不到模型的表面,你可以将孔放置在基准面上。例如创建一 个与圆柱面相切的平面,然后用它创建一个孔。
- 异型孔向导用来创建成形孔,例如沉孔和锥口孔。此过程创建两幅 草图,一幅用来定义孔的形状,另一幅是一个点,用来定义孔的中 心。 介绍: 异型孔向导
- > 从插入菜单中选取: 特征, 钻孔, 向导… 在哪里找到它
	- ▶ 从特征工具条中选择异型孔向导图标 <mark>3</mark>。

#### **63** 选取要打孔的表面

孔要穿过所选的表面,进入实体 内部。选取这个表面的方法与选 取草图平面的方法一样。

#### **64** 开始异型孔向导

从插入菜单,选择特征,钻孔, 向导**....**或从特征工具条选取异型

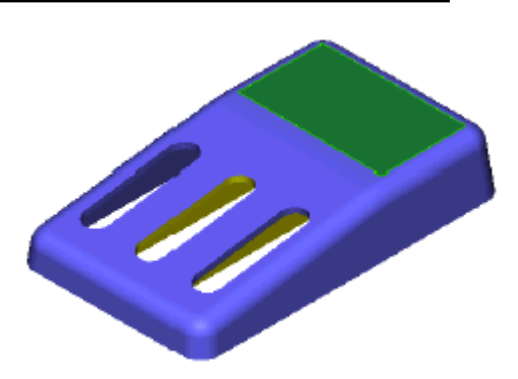

孔向导图标。

#### **65** 孔类型

从孔类型清单中选取锥形沉头孔 选项。

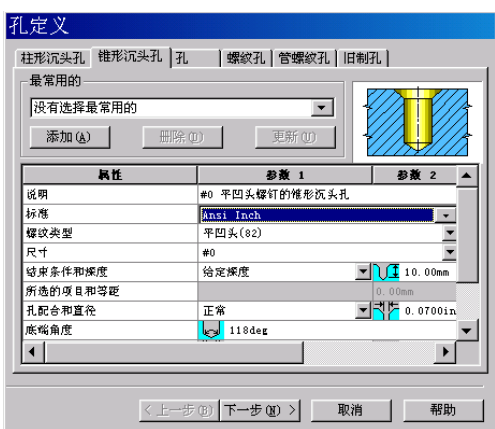

**66** 结束条件和深度 结束条件和深度选取完全贯穿。

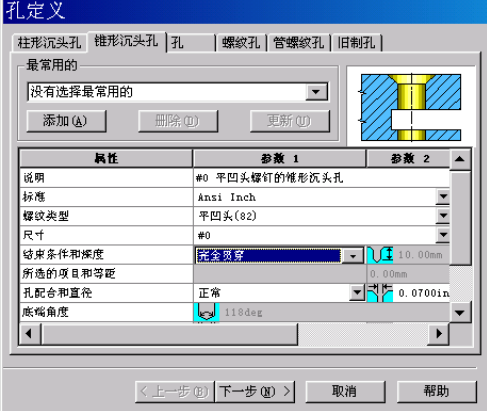

**67** 孔的尺寸 设置孔的参数如下: 标准: Ansi Metric; 螺纹类型:平头; 尺寸:M2。 孔配合和直径,锥形沉头孔直 径和角度保持缺省值不变。

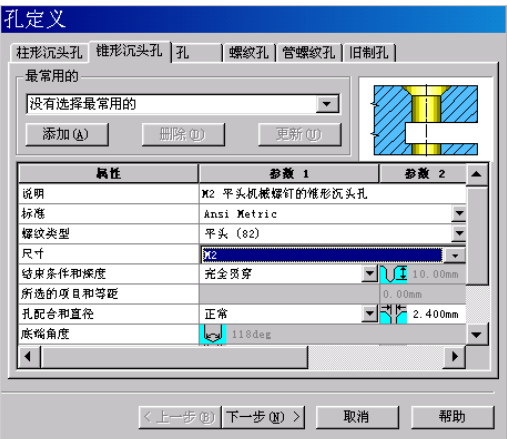

孔定义 **68** 头间隙 柱形沉头孔 锥形沉头孔 |孔 |螺纹孔 | 管螺纹孔 | 旧制孔 | 最常用的 设置头间隙和类型为 **0.5mm** 增加 设有选择最常用的  $\overline{\phantom{a}}$ 的锥形沉头。 添加(A) |  $Rt$ ਜ਼ਿਜ ---<br>|完全35算 <u>√∖</u>∐ା 所选的项目和等距<br>孔配合和直径  $-32.400m$ 正常 **Extra 118deg**<br>
14.400mm<br>
14.400mm<br>
14.0.000mm **Tr** 82deg 头间隙和类型 增加的帷形 、 ------------------<br>远端帷形沉头孔直径和角度  $\overline{\phantom{0}}$  $\frac{1}{2}$  Odeg  $\left| \cdot \right|$  $\mathbf{F}$ 

#### **69** 孔定位

定好孔的尺寸后, 按下一步按 钮,得到钻孔放置对话框。这 个对话框提醒你现在处于编辑 草图模式,你应该加入关联和 尺寸来完整定义点的位置。

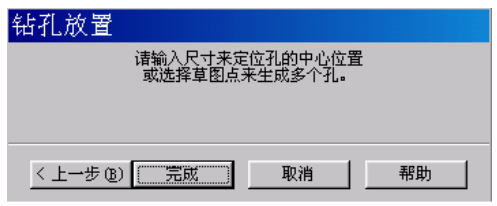

取消

帮助

 $\overline{\left\langle \pm\right\rangle }$ 

注意 为了使您方便添加更多的空,绘制点命令自动打开。在定 位已有点的位置之前先将绘制点命令关闭。

#### **70** 定位点

选 取如图 所示的 孔 中 的 点 和 Tapered Boss 的边, 加入同心关联, 现在草图完整定义了, 按下完成按 钮。

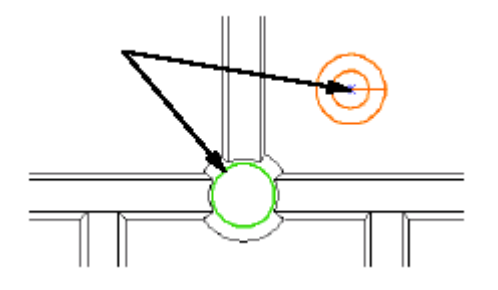

#### **71** 锥形沉头孔

按照指定的尺寸,在所选表 面上创建了一个锥形沉头 孔,中心在 Tapered Boss。

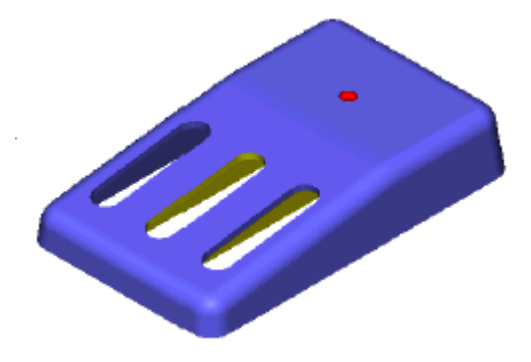

转换实体引用可以使你能够将模型边复制到当前草图,这些草图图 元将被自动地完整定义并由在边上关联加以约束。 介绍: 转换实体引用

¾ 从工具菜单选取:草图绘制实体工具,转换实体引用。 在哪里找到它

▶ 从草图工具工具栏中点取转换实体引用图标

#### **72** 转换实体引用

在模型底面打开一幅新草图,选取图 中所示的模型边,并用转换实体引用 将其投影到该草图上,绘制一个圆。

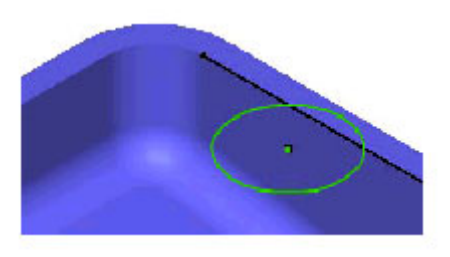

- 尺寸链尺寸链类型的尺寸在草图中可以作为驱动尺寸,它可以代替标准的 线性尺寸、圆尺寸和角度尺寸进行标注。
- 介绍:尺寸链 尺寸链从一个选定的零点或基准位置来创建尺寸。
- 在哪里找到它 从标注几何关系工具栏中,用左键单击标注尺寸图标 域中单击鼠标右键,从右键弹出菜单中选取尺寸链、水平尺寸链或 竖直尺寸链。

**73** 裁剪 如图所示进行裁剪。

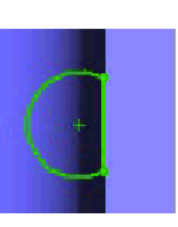

#### **74** 竖直尺寸链

单击竖直尺寸链,选取锥形沉头孔的边作为基 准位置,单击模型右边的一个位置来放置基准 尺寸。

单击圆弧的边,为圆弧的中心添加尺寸,尺寸 链会自动与基准尺寸对齐。

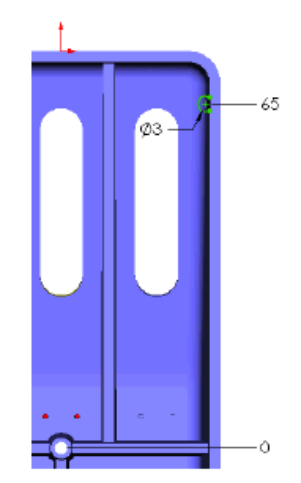

#### **75** 水平尺寸链

单击水平尺寸链,再次选取锥形沉头孔的边作为基 准位置,单击模型上边的一个位置来放置基准尺寸。 通过单击圆弧的边来完全定义草图。

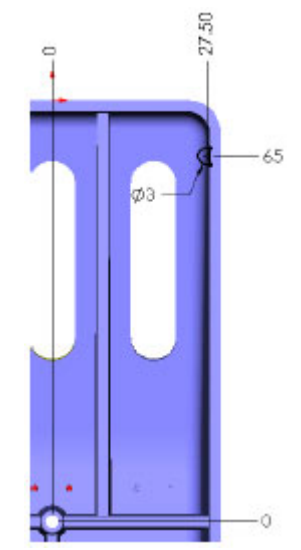

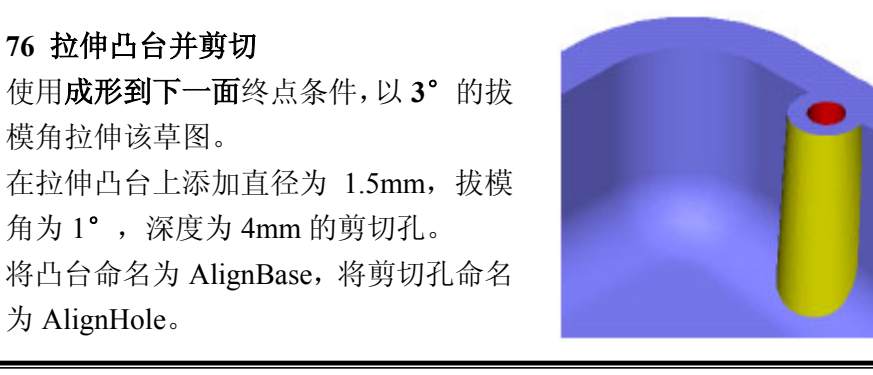

- **镜像特征** 镜像阵列使用一个镜像平面来创建所选特征的拷贝。拷贝与原始特 征相对镜像平面的距离一致,方向相反。现在我们将把刚刚创建的 特征作镜像。
- 介绍: 镜像特征 镜像特征复制一个特征到一个平面或平面表面的另一侧。拷贝保持 与原始特征的关联,如果原始特征改变了,拷贝也会随之更新。
- ▶ 从特征工具条点取镜像特征图标 在哪里找到它
	- ¾ 或点击插入,阵列**/**镜像,镜像特征**…**

#### **77** 镜像特征

选择平面 LongCenter 为镜像平 面 , 选 择 AlignBase 和 AlignHole 特征为要镜像的特 征,单击确定。

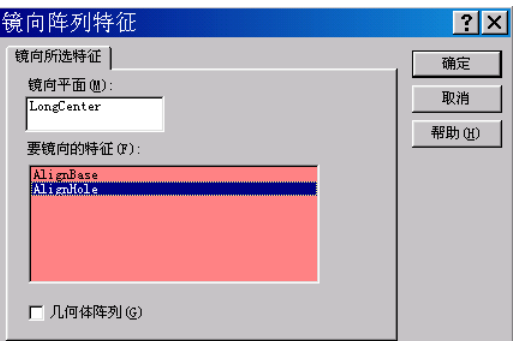

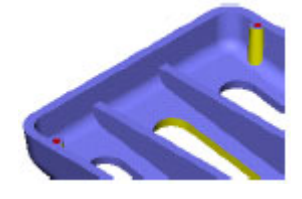

**薄壁特征** 可以使用薄壁特征为不封闭的草图轮廓添加壁厚,壁厚的添加可以 向内、向外或两侧对称。在拉伸或旋转不封闭的草图轮廓时,系统 会自动调用薄壁特征,封闭的草图轮廓也可以使用薄壁特征。 薄壁特征可以通过拉伸、旋转、扫描和放样来创建。

#### **78** 不封闭的草图轮廓

在模型的内表面,使用直线创建一 个"L"的不封闭的草图轮廓。如图 所示标注尺寸。

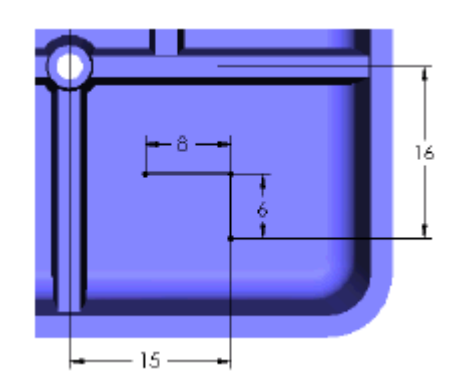

#### **79** 拉伸

使用下列设置拉伸草图:

- ¾ 终止条件:给定深度
- ¾ 深度:**8mm**
- ¾ 拔模角度:**3**°
- ¾ 厚度:**2mm**
- ¾ 单一方向
- > 如果预览方向与所需方向不一致,请点击反向按钮, 如图所示拉伸草图,将其命名为 ThinFeatConn。

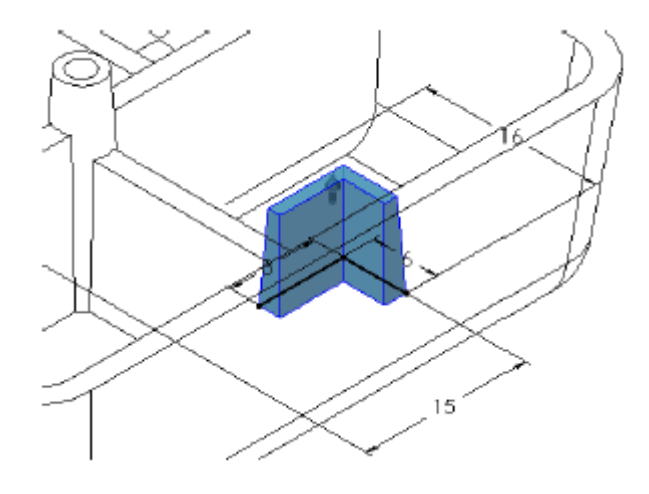

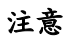

注意如果对上述草图使用筋工具,会有不同的结果,如图所示 不封闭轮廓的末端将会被拉伸到模型的表面。

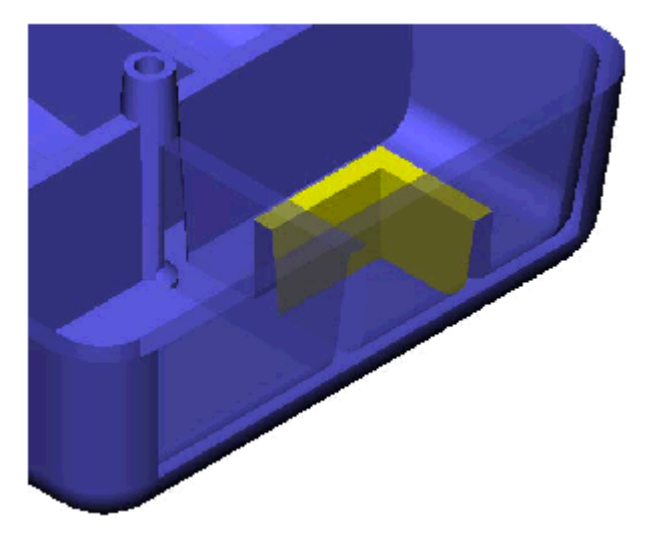

#### **80** 加入圆角。

在 ThinFeatConn 的所有边添加 0.5mm 的圆 角。

注意 有图用剖切视图清晰表示了模型。 在所有筋的边、CirBoss 的基体、AlignBoss 的边添加 1mm 的圆角。

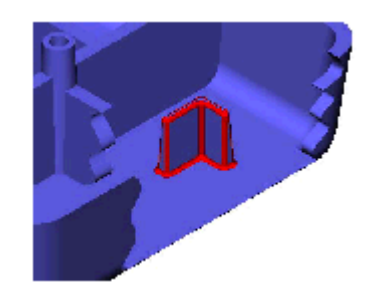

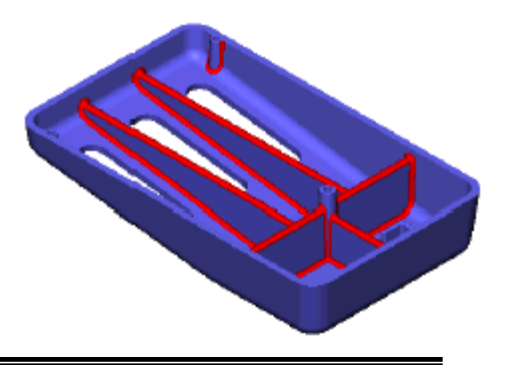

- 剖面视图 使用剖视图可以看到打孔操作的结果,它只是一种视图显示方式, 模型实际上并没有被切割。
- 介绍: 剖面视图 剖面视图命令使用一个或多个剖切平面来切割视图。
- ¾ 从视图菜单中选取:显示,剖面视图… 在哪里找到它
	- ▶ 在标准视图工具栏上点击剖面视图图标 8

#### **81** 剖切平面

点取 LongCenter 平面作为剖切面,点

击 <sup>(a)</sup>进入对话框,点击预览查看剖

切,按确定按钮接受结果。

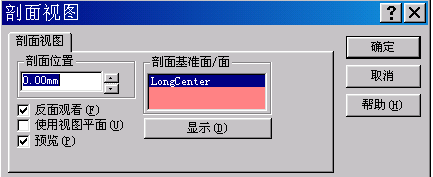

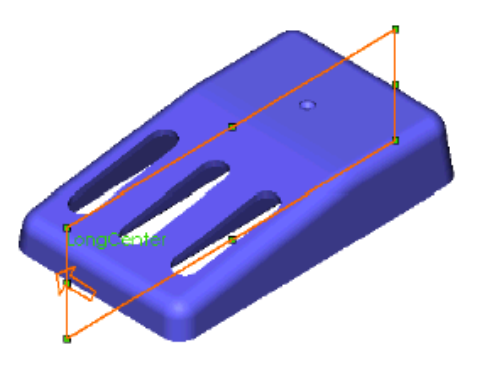

#### **82** 剖面视图

现在我们得到了剖面视图,再一次点击该图标就可以回到未剖切的 视图。

你可以显示任何一种类型的剖面视图一一消除隐藏线图、 上色图或线架图。

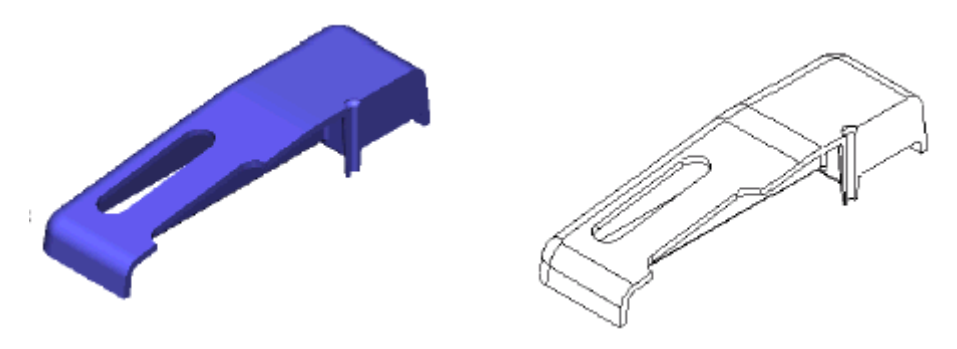